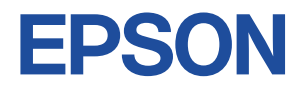

# Endeavor NY2400S

# **スタートアップガイド Windows 8.1**

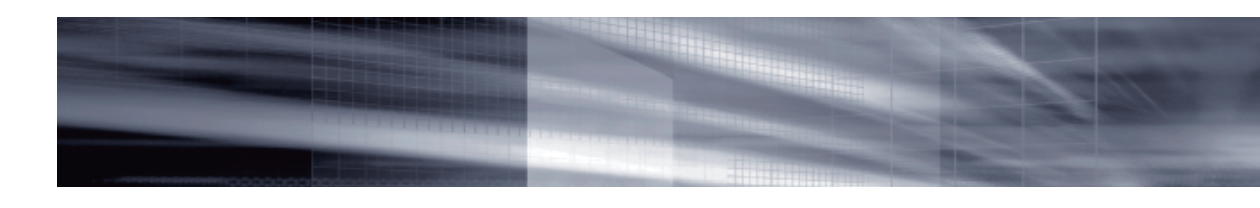

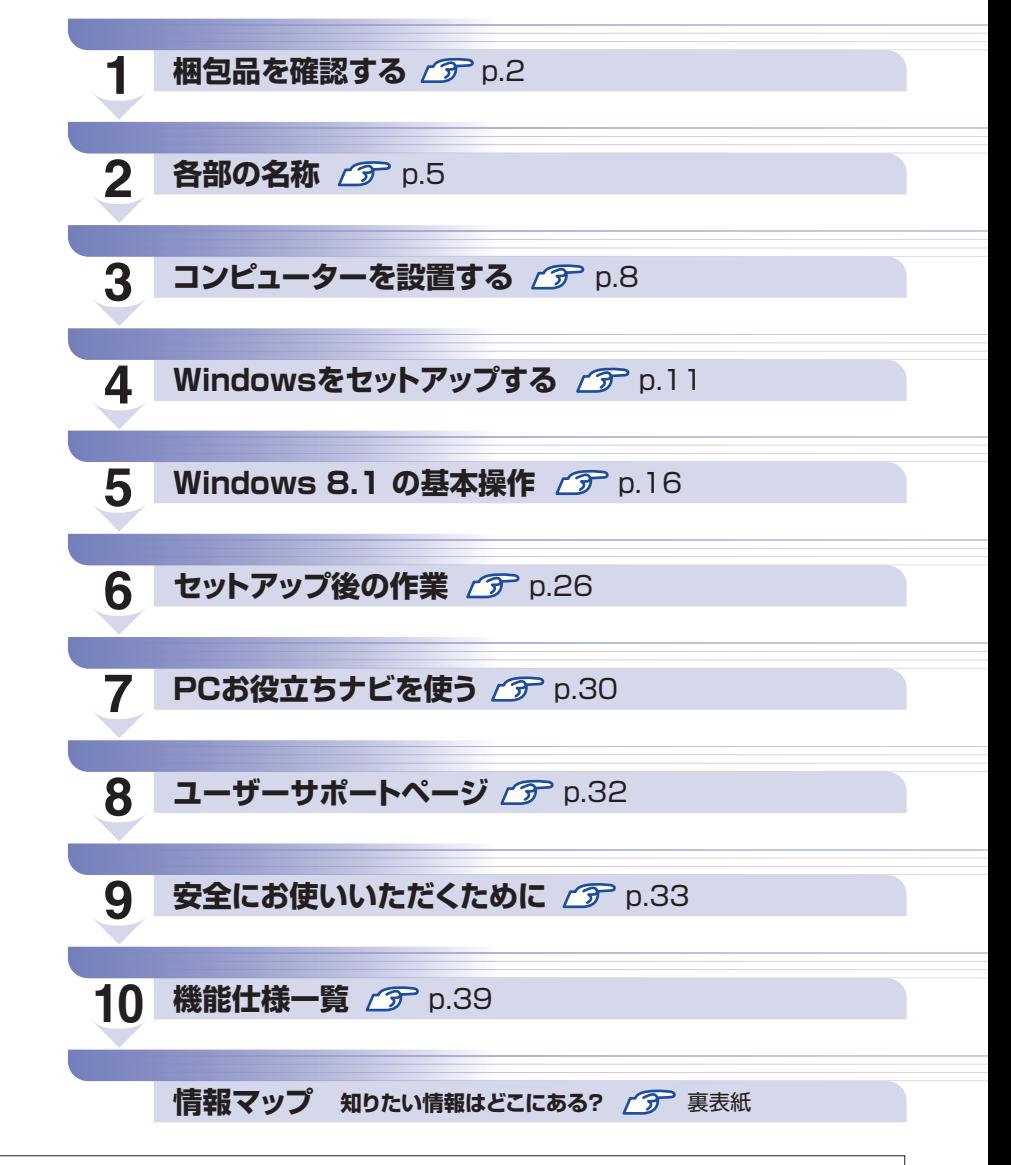

本機のユーザーズマニュアルは 、サポートツール「PC お役立ちナビ」の[マニュアルびゅーわ]に PDF で収録されています。

# **1 梱包品を確認する**

はじめに梱包品がそろっているか確認します。万一、梱包品の不足や不良、仕様違いがありまし たら、商品お届け後 8 日以内に受付窓口までご連絡ください。詳しくは、 || 別冊) 『サポート・サー ビスのご案内』をご覧ください。

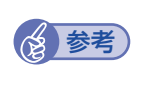

#### 保証書について

当社では、ご購入日や保証サービスなどのお客様情報をデータベースで登録・管理してい ます。このため、保証書は添付されていません。

1 **ハードウェアを確認する**

ハードウェアがそろっているか、確認してください。

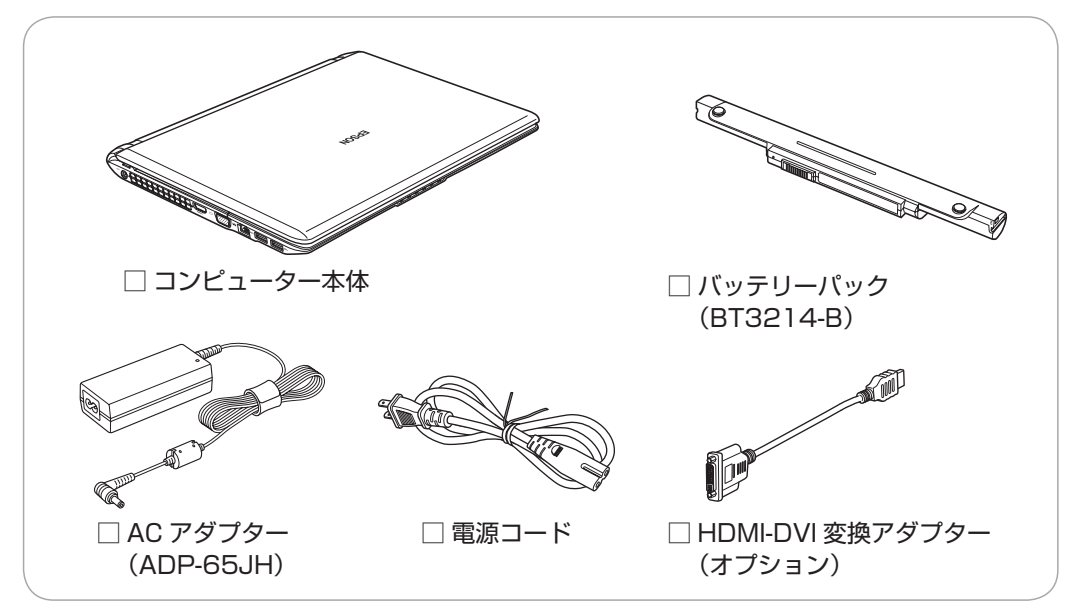

※ このほかにもオプション製品が添付されている場合があります。 オプション製品は納品書でご確認ください。

# 2 **ディスクを確認する**

ディスク類がそろっているか、確認してください。

□ リカバリーツール CD ドライバーやアプリをインストールするためのプログラムが収録されています。

※本機に Windows のリカバリーディスクは添付されていません。Windows の再インストー ル方法については、「ユーザーズマニュアル(PDF)」をご覧ください。

※ このほかにもオプション製品のディスクが添付されている場合があります。

# 3 **マニュアルを確認する**

マニュアル類がそろっているか、確認してください。

#### 冊子マニュアル

□ スタートアップガイド (本書)

□ サポート・サービスのご案内

電子マニュアル (HDD 内に PDF データで収録されています で [p.31\)](#page-30-0)

□ ユーザーズマニュアル(PDF)

□ 光ディスクドライブ取扱説明書(PDF)

※ このほかにも冊子や電子でマニュアルが添付されている場合があります。

# 4 **製造番号を確認する**

本機の製造番号を確認してください。製造番号は、本機底面のシールに記載されています。 製造番号はお問い合わせの際に必要です。 別冊 『サポート・サービスのご案内』の表紙に書き 写しておいてください。

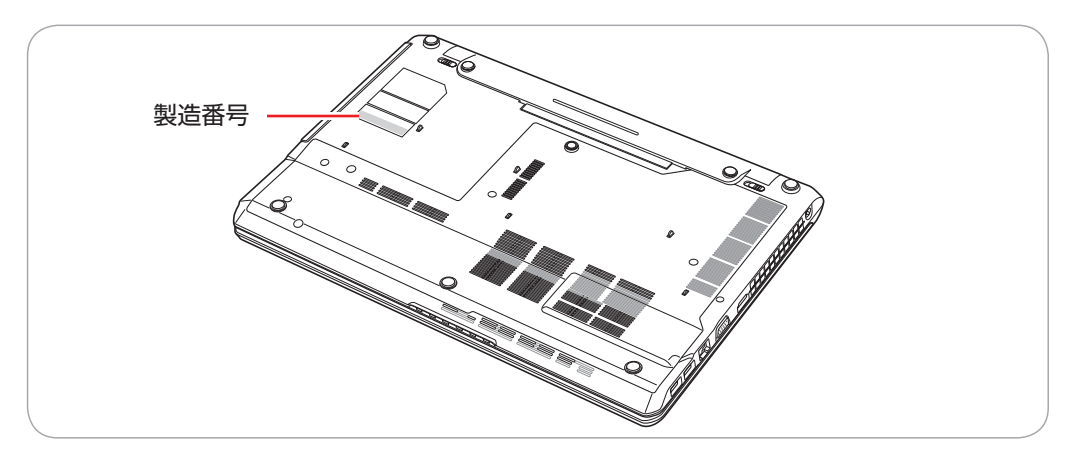

製造番号は、次の場所でも確認できます。

■ FPC お役立ちナビ」− 画面下 [製品情報]

## **Windows 8.1 のプロダクトキーについて**

Windows 8.1 のプロダクトキーは本機に組み込まれており、インターネットに接続すると、自 動的にライセンス認証が行われます。 ※ ラベルでプロダクトキーは添付されていません。

# 5 **PCリサイクルマークシールを貼る**

本機の梱包箱に、「PC リサイクルマークシール在中」と書かれたシートが付いている場合は、シー トの「PC リサイクルマークシール」を本機底面の通風孔を避けた場所に貼ってください。 PC リサイクルマークシールは、コンピューターの廃棄時に必要です。PC リサイクルマークシー ル付きの当社製コンピューターは、当社が無償で回収・再資源化を行います。

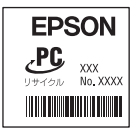

< PC リサイクルマークシール>

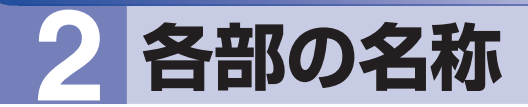

<span id="page-4-0"></span>本機の各部の名称を記載します。

# **正面・左側面**

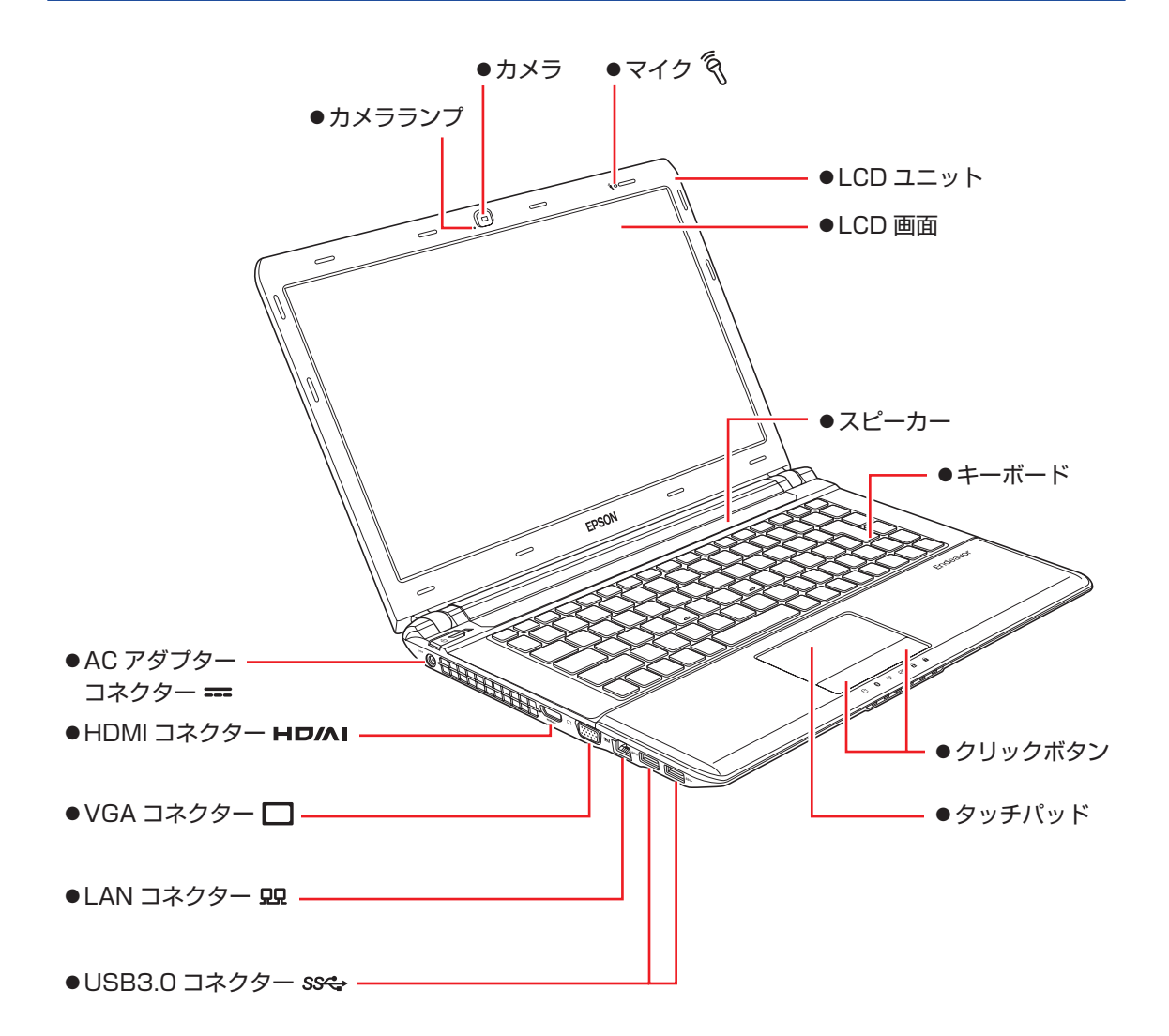

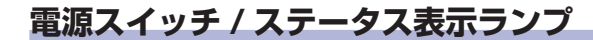

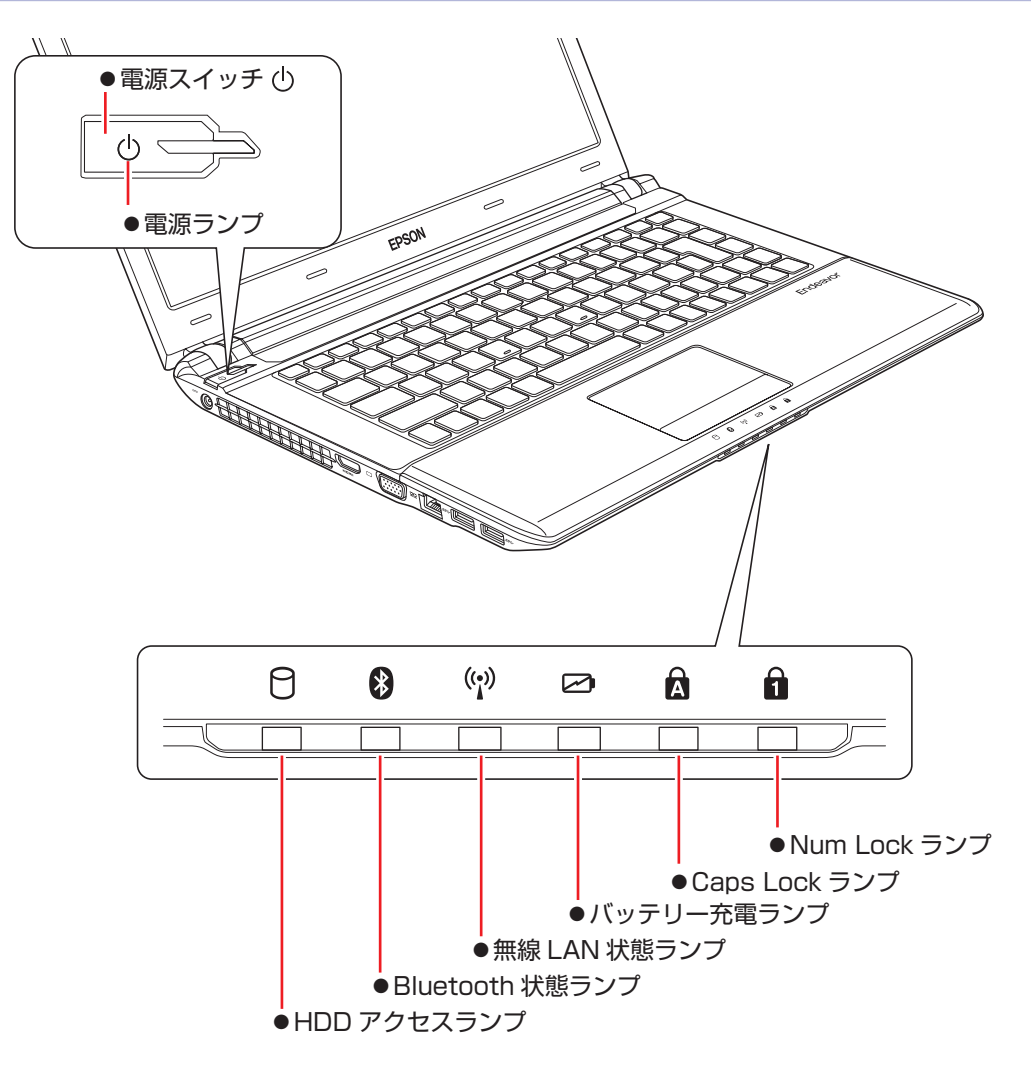

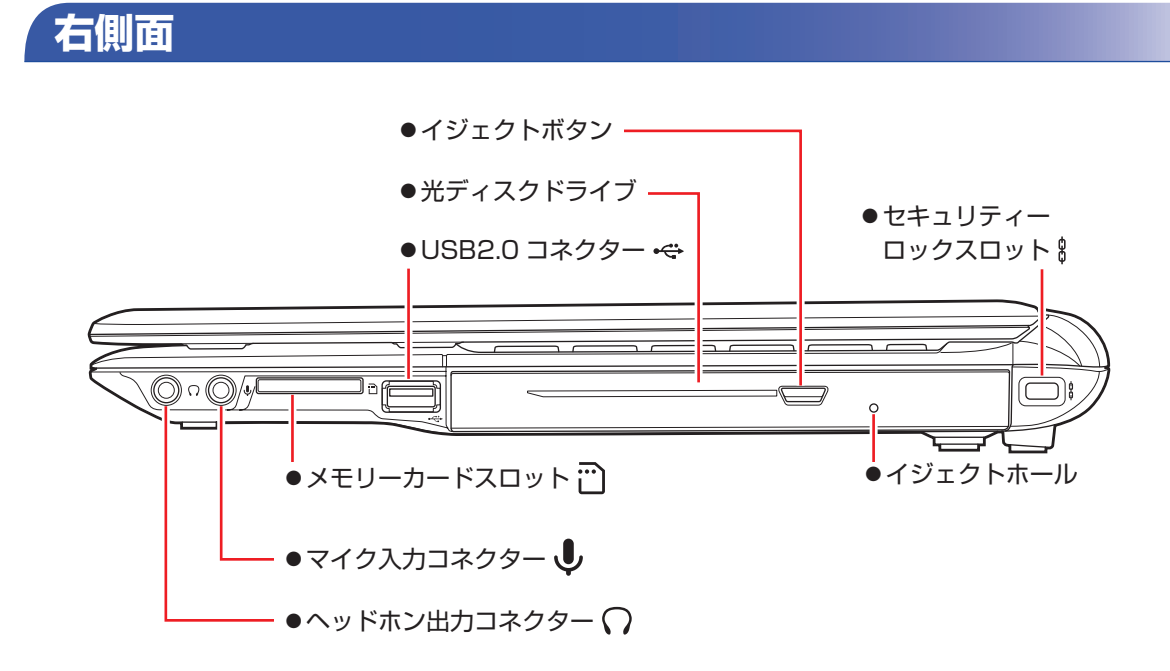

**底面**

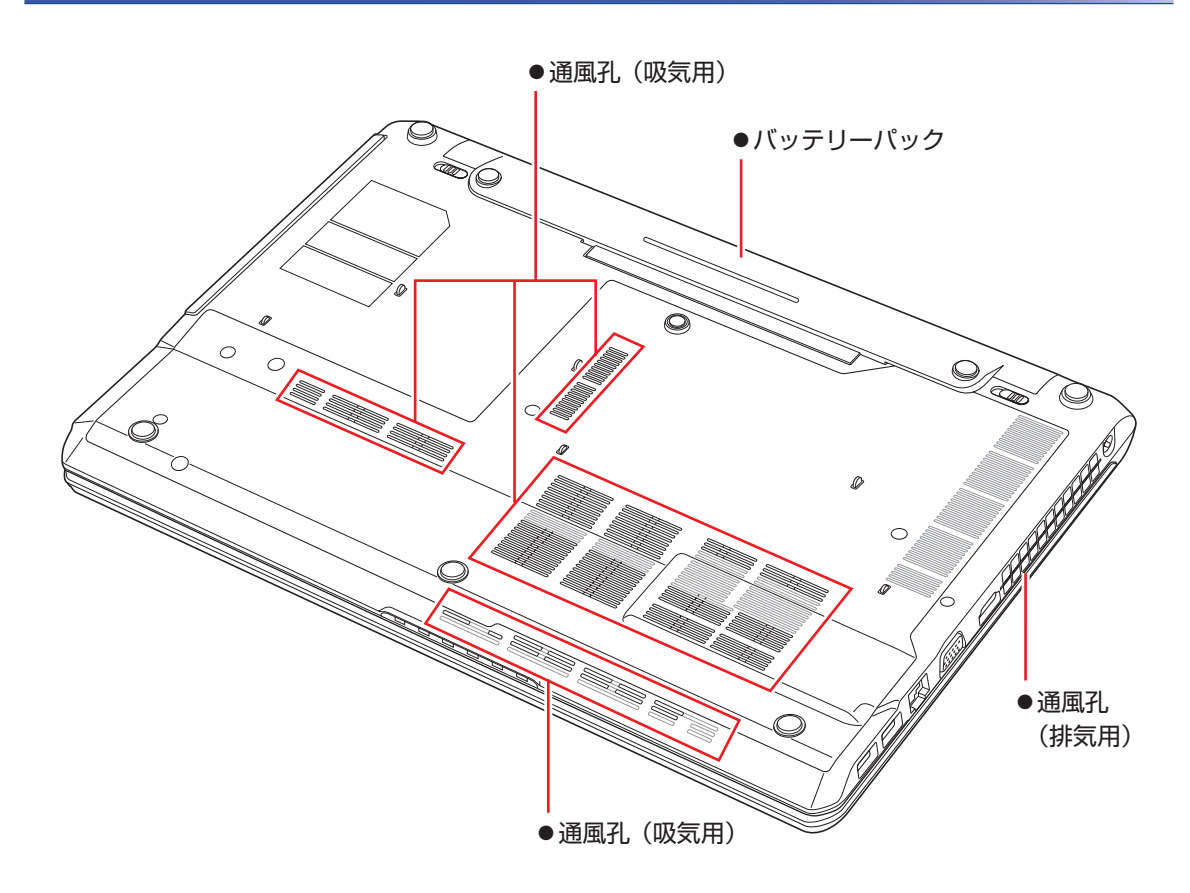

# **3 コンピューターを設置する**

本機を設置し、使用できる状態にする手順を説明します。 プリンターなどの周辺機器は、Windows のセットアップ後に接続してください。

#### 設置における注意

- ●不安定な場所(ぐらついた台の上や傾いた所など)に置かないでください。落ちたり、倒れたり して、けがをする危険があります。
- ●起動状態で本機の通風孔をふさがないでください。通風孔をふさぐと、内部に熱がこもって本機 が熱くなり、火傷や火災の原因となります。起動状態では、次の点を守ってください。
	- じゅうたんや布団の上に置かない。
	- 毛布やテーブルクロスのような布をかけない。
	- キャリングケースやバッグなどに入れない。
- ●ひざの上で長時間使用しないでください。本機底面が熱を持つため、低温火傷の原因となります。

#### 各種コードやバッテリーパック装着時の注意

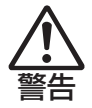

注意

- ●本機には、必ず同梱された電源コード /AC アダプター / バッテリーパックを使用してください。 また、本機の電源コード /AC アダプター / バッテリーパックは、他の製品に使用しないでくだ さい。感電・火傷・火災の原因となります。
- ●電源コードのたこ足配線はしないでください。発熱し、火災の原因となります。 家庭用電源コンセント(交流 100V)に接続してください。
- ●電源プラグを取り扱う際は、次の点を守ってください。取り扱いを誤ると、火災の原因となります。
	- 電源プラグは、ホコリなどの異物が付着したまま差し込まない。
	- 電源プラグは刃の根元まで確実に差し込む。
	- 電源プラグを長期間コンセントに差したままにしない。
	- コンセントから抜くときは、電源コードを引っ張らず、電源プラグを持つ。 電源プラグは、定期的にコンセントから抜いて、刃の根元や刃と刃の間を清掃してください。

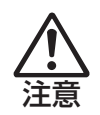

ぬれた手で電源プラグを抜き差ししないでください。感電の原因となります。

●各種コード(ケーブル)は、マニュアルで指示されている以外の配線をしないでください。 配線を誤ると、火災の原因となります。

#### 1 本機を設置する場所を確保します。

左側面と底面の通風孔をふさがないようにしてください。

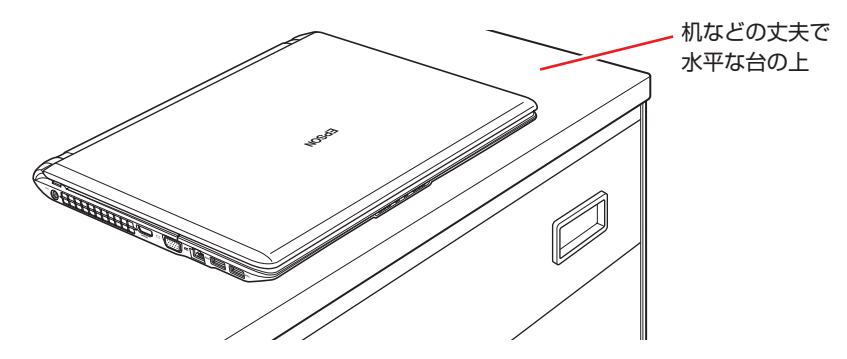

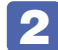

2 底面を上にして置き、本機に同梱のバッテリーパックを取り付けます。

1 バッテリーパックを本機に合わせ、「カチッ」と音がするまで、しっかり押し込みま す。

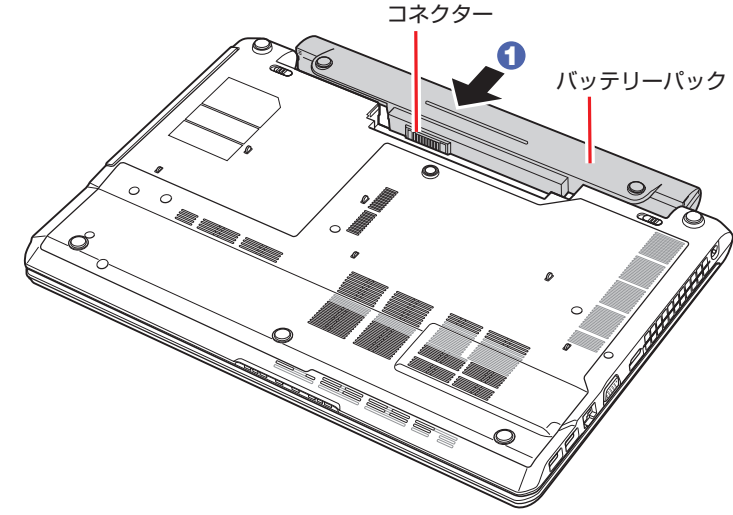

2 右側のラッチを、左に移動します。

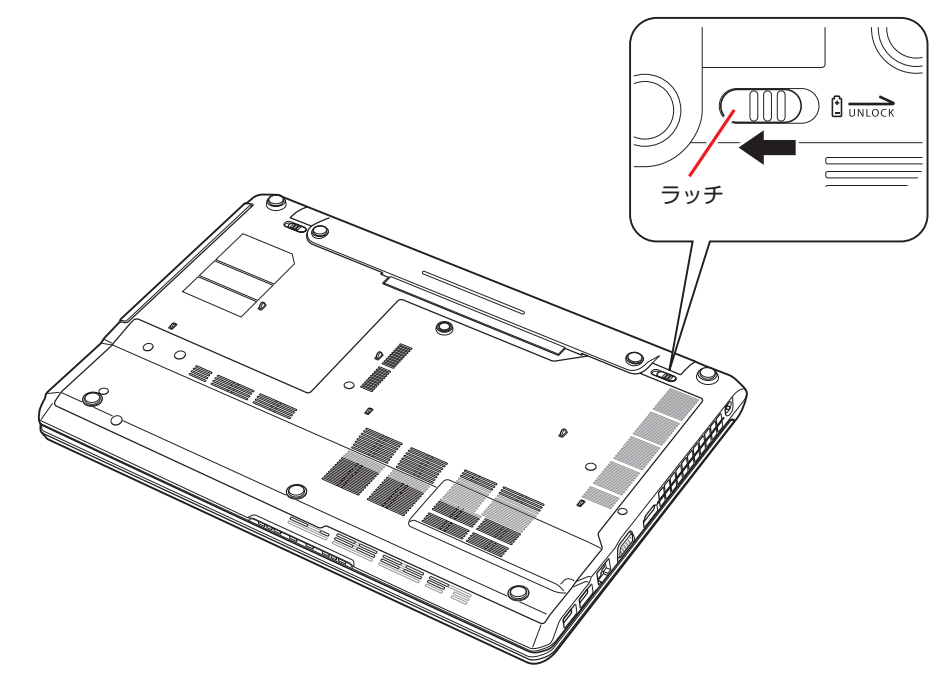

出荷時のバッテリーパックは満充電状態ではありません。バッテリーパックだけで使用する場 合は、使用前に充電をおすすめします。 バッテリーパックを取り付けて、クア[p.10](#page-9-0) 4 のとお り AC アダプターを本機に接続すると充電されます。

**■③ [PC お役立ちナビ] − [マニュアルびゅーわ] − 「機種名」−「ユーザー** ズマニュアル」-「バッテリーの充電」

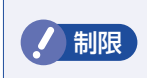

ノ 制限 バッテリーの充電は、必ず動作環境 (10~35 ℃) で行ってください。動作環境 (10~35℃)以外では、正常に充電されません。

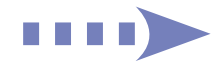

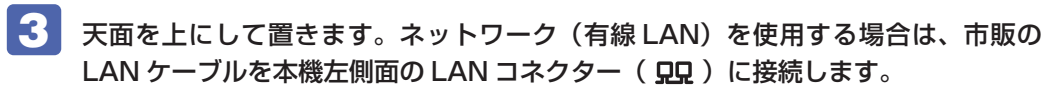

LAN ケーブルが抜けないように、しっかり差し込んでください。

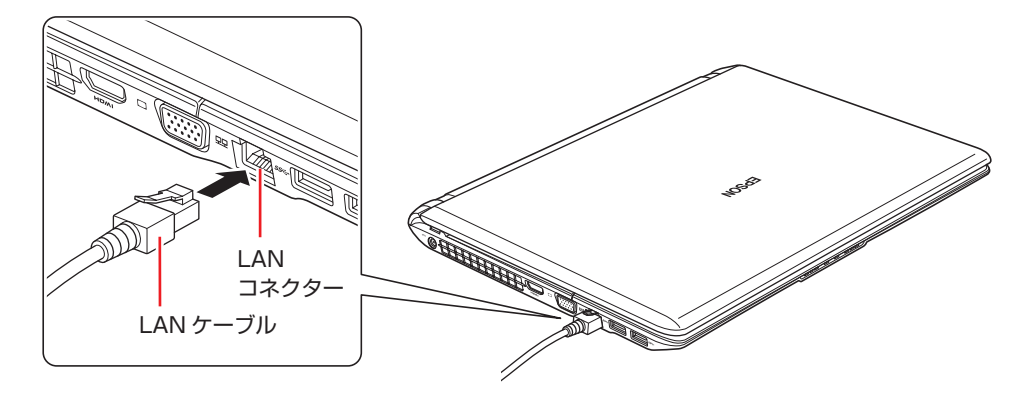

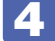

4 本機に同梱の電源コード /AC アダプターを接続します。

<span id="page-9-0"></span>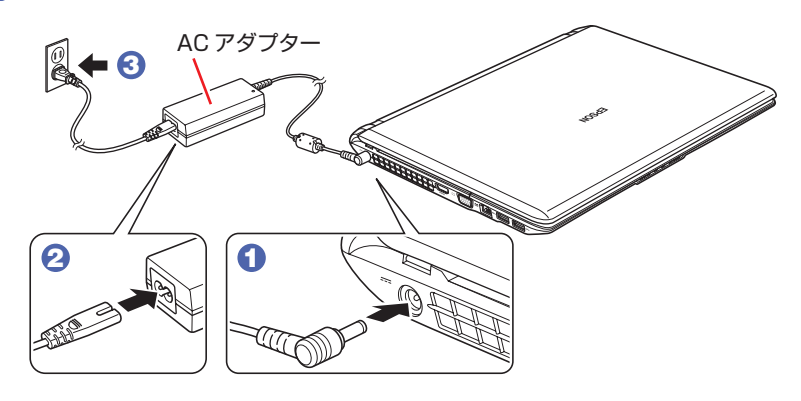

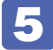

5 LCD ユニットを開きます。

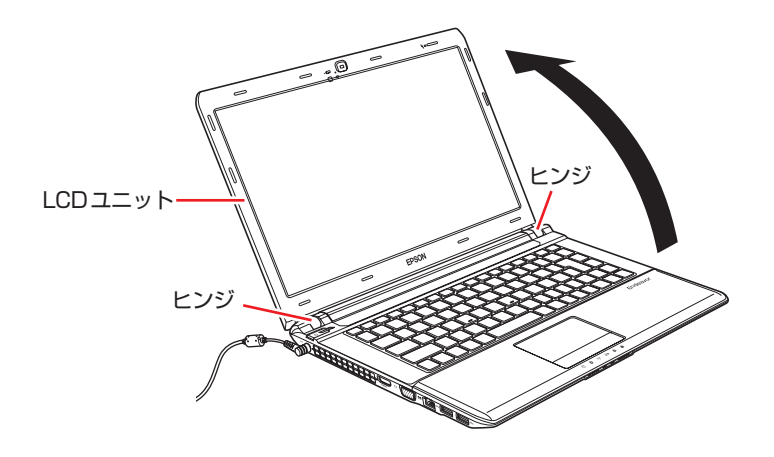

制限 LCD ユニットの開閉可能な最大角度は、およそ 160 度です。 最大角度を超えて LCD ユニットを開かないでください。ヒンジ部分が破損します。

続いて、Windows のセットアップを行います。

# **4 Windows をセットアップする**

本機の電源を入れて、Windows を使用できる状態にするまでの手順を説明します。

■制限 本機は購入時、電源を入れると自動的に無線機能(無線 LAN、Bluetooth)がオン になり、電波が発生します。 航空機や病院など、電波の使用を禁止された区域に本機を持ち込むときは、本機の 電源を入れないでください。 無線機能に関する注意事項の詳細は CT [p.33「安全にお使いいただくために」](#page-32-0)を ご覧ください。

### 電源スイッチ( め) を押して、本機の電源を入れます。

電源スイッチ( Φ)のランプが青色に点灯します。

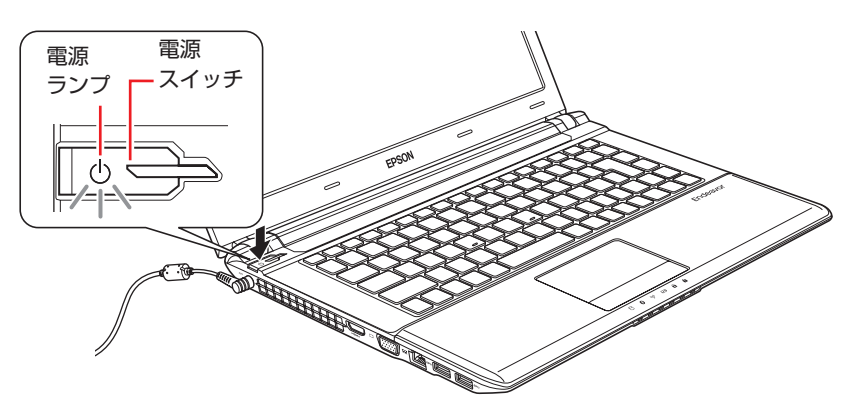

画面に「EPSON」と表示され、しばらくするとライセンス条項が表示されます。

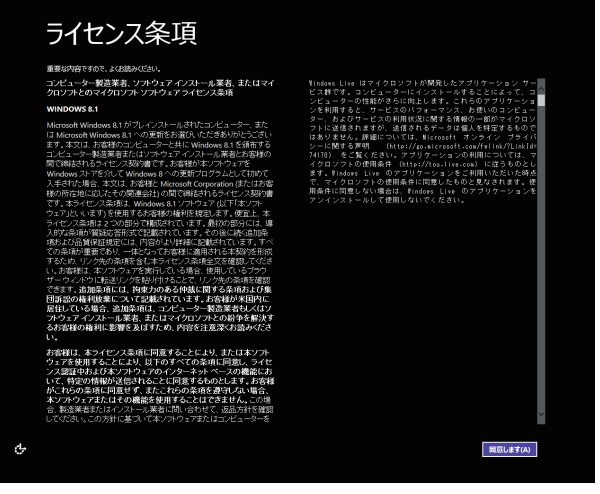

<イメージ>

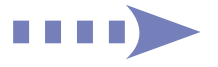

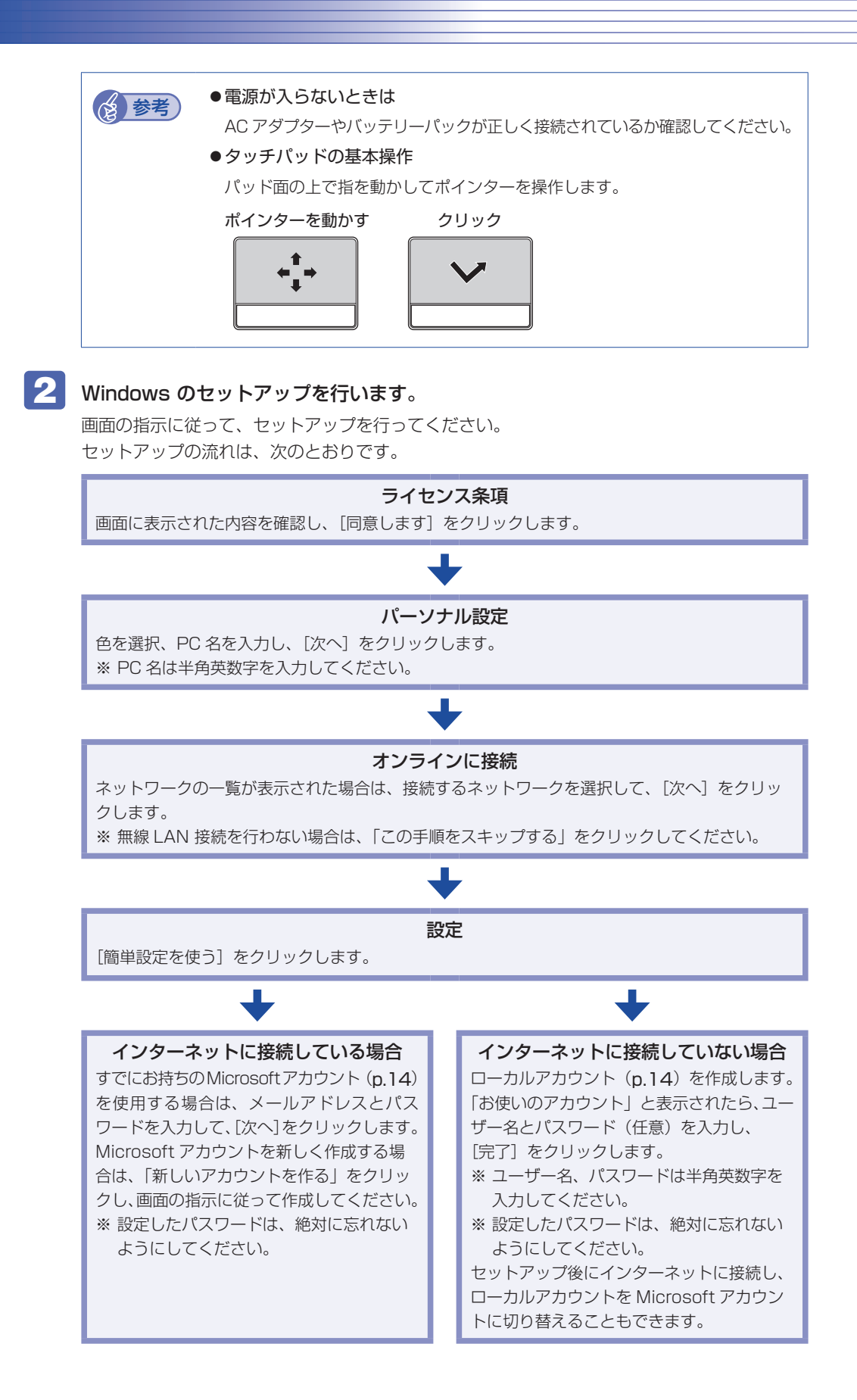

スタート画面が表示されます。

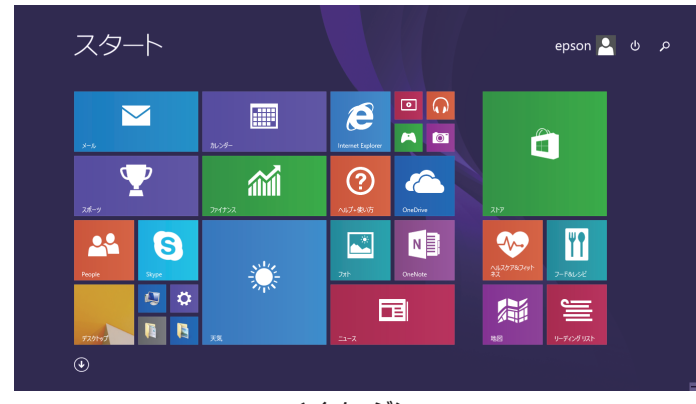

<イメージ>

# これでコンピューターを使用できます。

続いて、セットアップ後の作業を行います。 p.26「セットアップ後の作業」

## **おすすめアプリのインストール**

次のアプリは、購⼊時、本機にインストールされていません。

- ウイルスバスター クラウド 90 日版
- **•i-フィルター 6 30 日版**
- Endeavor 電源プラン設定ツール
- ATOK 無償試用版 (30 日間)
- ネットワーク切替えツール

必要に応じて次の場所からインストールしてください。

スタート画面左下の (4) - 「おすすめアプリケーションのインストール」

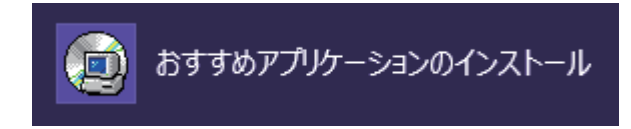

※アイコンが見つからないときは、画面をスクロールしてください。

# < < Ctrl Fn の初期状態

キーボード左下の 2 つの制御キーは、購入時、キー上部に印字されている文字 ( Ctrl )、 Fn ) に設定されています。

●音量を調節する

次のキー操作で音量を調節できます。

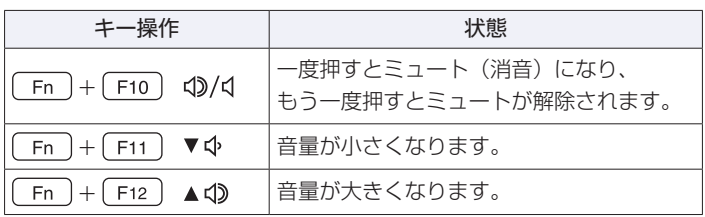

●画面の明るさを調節する

次のキー操作で画面の明るさを調節できます。

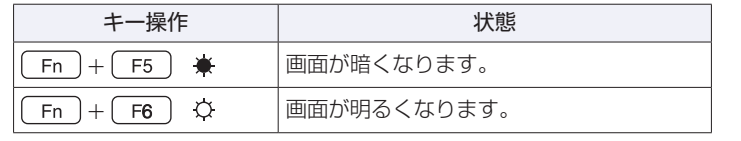

## <span id="page-13-0"></span>**アカウントの種類**

Windows 8.1 のアカウントには「Microsoft アカウント」と「ローカルアカウント」の 2 つ があります。Windows 8.1 の機能を十分に発揮するためには、Microsoft アカウントで使用す ることをおすすめします。

※ Microsoft アカウントを作成するには、インターネット接続が必要です。

#### ● Microsoft アカウント

Microsoft アカウント(電子メールアドレス)でサインインすると、クラウド接続により、次 のようなことが可能になります。

- 「People」「メール」「OneDrive」など、クラウド接続するアプリを使用できます。
- 「ストア」(Windows ストア)でアプリを入手することができます。
- サインインするすべての Windows 8.1 PC で個人設定(テーマ、お気に入り、アプリなど) が同期されます。

#### ローカルアカウント

ローカルアカウントは、1 台のコンピューターのみにアクセスできるアカウントです。 ローカルアカウントでサインインしてコンピューターを使用する場合、次の制限があります。

- 「People」「メール」「OneDrive」など、クラウド接続するアプリは使用できません。
- 「ストア」(Windows ストア)は利用できません。
- 別の Windows 8.1 PC で個人設定(テーマ、お気に入り、アプリなど)を同期することは できません。

アカウントの種類は、後から変更することができます。

#### スタート画面右上のユーザーアイコン - 「アカウント画像の変更」

**ア** [p.18「スタート画面」](#page-17-0)

## **省電力状態からの復帰方法**

本機は、一定時間操作をしないと省電力機能が働いて、画面表示が消えるように設定されていま す。省電力状態からの復帰は、次の方法で行ってください。

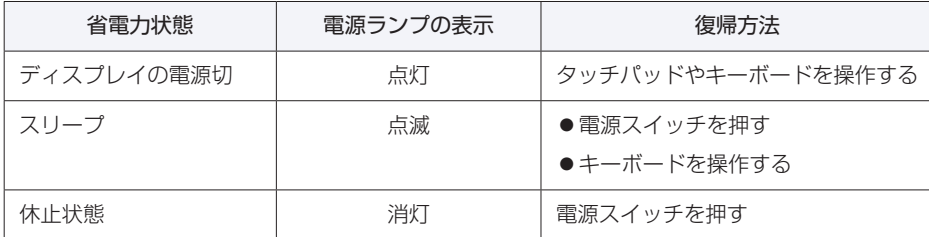

省電力機能の詳細は、次の場所をご覧ください。

[8] [PC お役立ちナビ] - [マニュアルびゅーわ] - 「機種名」-「ユーザーズマニュ アル」-「省電力機能」

# <span id="page-15-0"></span>**5 Windows 8.1 の基本操作**

ここでは、Windows 8.1 の基本的な操作方法を説明します。

- 起動と終了 / ア [p.16](#page-15-1)
- ●スタート画面 2 [p.18](#page-17-0)
- $F + 4$   $F$  [p.19](#page-18-0)

詳細な操作方法は、次の場所をご覧ください。

●スタート画面の [ ヘルプ+使い方 ] PC お役立ちナビの「お役立ち」

- $\bullet$ アプリ $\sqrt{3}$ <sup>p</sup> [p.21](#page-20-0)
- $\bullet$ デスクトップ $\mathcal{T}$  [p.22](#page-21-0)
- ●そのほかの操作 / ア [p.25](#page-24-0)

**ア** p.30 「PC お役立ちナビ」

## <span id="page-15-1"></span>**起動と終了**

Windows 8.1 の起動方法 / 終了方法を説明します。

### **起動方法**

本機の電源を入れ、Windows を起動する方法は、次のとおりです。

- 周辺機器の電源をいつ入れるかは、周辺機器のマニュアルで確認してください。 電源を入れるタイミングがコンピューターより先か後かは、周辺機器により決まっ ています。
	- 電源を入れなおすときは、20 秒程度の間隔を空けてから電源を入れてください。 電気回路に与える電気的な負荷を減らして、HDD などの動作を安定させます。
- 

│ 電源スイッチ( ① )を押して、本機の電源を入れます。

2 パスワードを設定していると、ロック画面が表示されます。 ロック画面が表示された場合は、次の操作を行います。

1 ロック画面をクリックします。

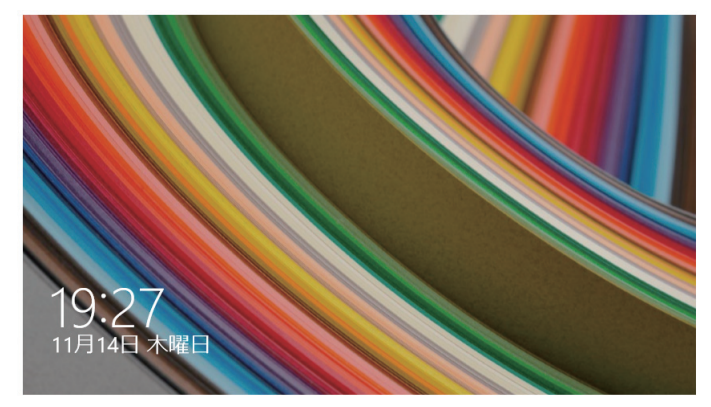

<イメージ>

2 パスワード入力画面が表示されたら、パスワードを入力して「→」を押します。

Windows が起動し、スタート画面が表示されます。 **アア[p.18「スタート画面」](#page-17-0)** 

### **終了方法**

Windows の終了方法を説明します。終了方法には次の 2 つがあります。

●シャットダウン

通常の終了方法です。システムは完全には終了しません。次回Windowsの起動が速くなります。

●PC の電源を切る

システムを完全に終了する方法です。次回 Windows の起動には時間がかかります。

機器を増設・交換する場合は、「シャットダウン」ではなく、「PC の電源を切る」で終了して ください。「シャットダウン」で終了した状態で機器を変更すると、機器が認識されなくなる 場合があります。

また、ドライバーやアプリをインストールした場合や、Windows Update を行った場合、 「シャットダウン」では更新内容が適用されません。「再起動」または「PC の電源を切る」を行っ て、一度システムを完全に終了してください。

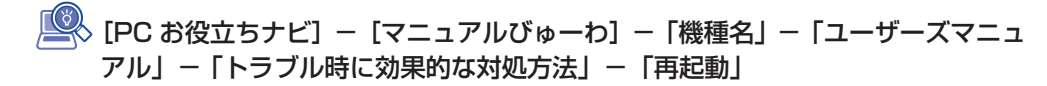

- ■制限 → HDD アクセスランプ点滅中に本機の電源を切ると、収録されているデータが破損 するおそれがあります。
	- 本機は、電源を切っていても、バッテリーパックが装着されていたり、電源プラ グがコンセントに接続されていると、微少な電流が流れています。本機の電源を 完全に切るには、電源コンセントから電源プラグを抜き、バッテリーパックを取 り外してください。

#### **参考** 終了時の注意

複数のユーザーがサインインしている状態で終了しようとすると、「まだ他のユーザーが この PC を使っています。…」と表示されます。この場合は、ほかのユーザーがサインア ウトしてから終了してください。

### シャットダウン

シャットダウン方法は、次のとおりです。 設定メニュー [\(p.20\)](#page-19-0) やスタートメニュー ([p.25](#page-24-1)) からシャットダウンすることもできます。

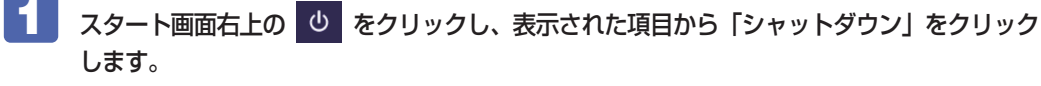

Windows が終了します。

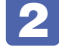

2 接続している周辺機器の電源を切ります。

PC の電源を切る

システムを完全に終了する方法は、次のとおりです。

スタート画面右上の む をクリックし、 (Shift) を押しながら「再起動」をクリックし ます。

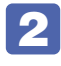

2 表示されたメニューで「PC の電源を切る」を選択します。 Windows が終了します。

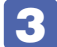

3 接続している周辺機器の電源を切ります。

# <span id="page-17-0"></span>**スタート画面**

本機の電源を入れ、Windows が起動すると、スタート画面が表示されます。これが Windows 8.1 の基本画面です。画面上の各タイルをクリックすると、アプリ [\(p.21\)](#page-20-0) やデスクトップ ([p.22](#page-21-0)) が起動します。

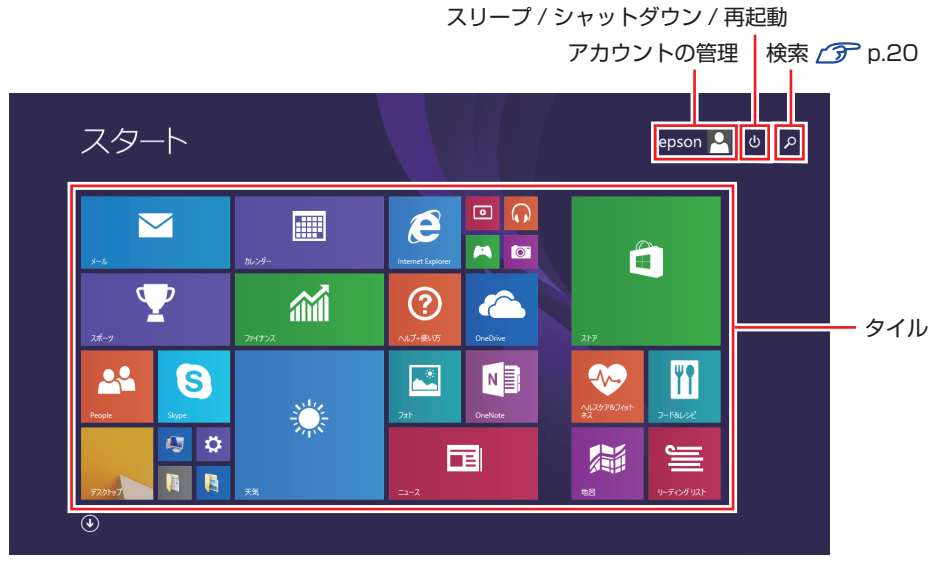

<イメージ>

画面右上のボタンを押すと、アカウントの管理や検索、スリープ / シャットダウン / 再起動を行 うことができます。

<span id="page-17-1"></span>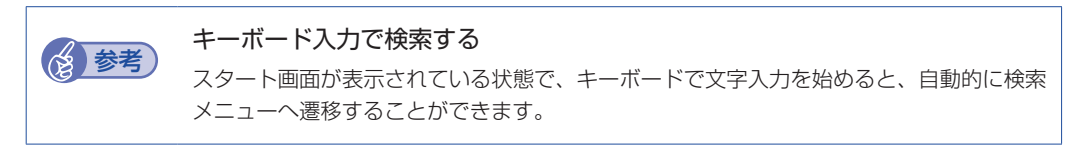

## **タスクバー**

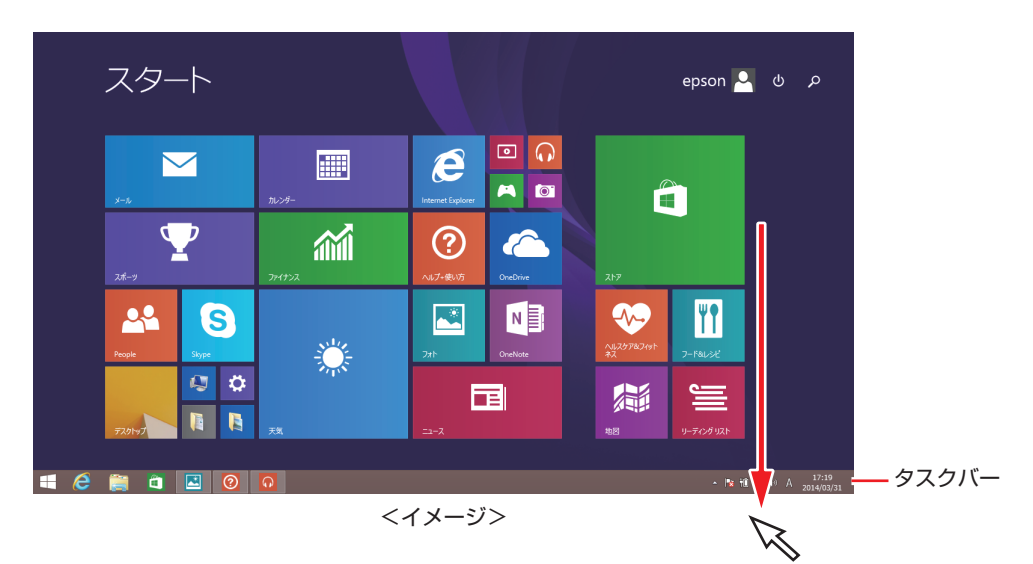

ポインターを画面下へ動かすと、タスクバーが表示されます。

※ タスクバーは、デスクトップ画面[\(p.22](#page-21-0))では常に表示されます。

<span id="page-18-0"></span>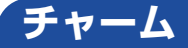

画面右上隅または右下隅にポインターを合わせると、画面右側にチャームが表示されます。 ※キーボードの [ 1 ) + [ c ] でも表示できます。

設定やファイル、情報を探す場合は検索チャームを、スリープ / シャットダウン / 再起動、音量 の調整などを行うときは、設定チャームをクリックします。

※チャームは、スタート画面だけでなく、各アプリの画面上でも表示されます。

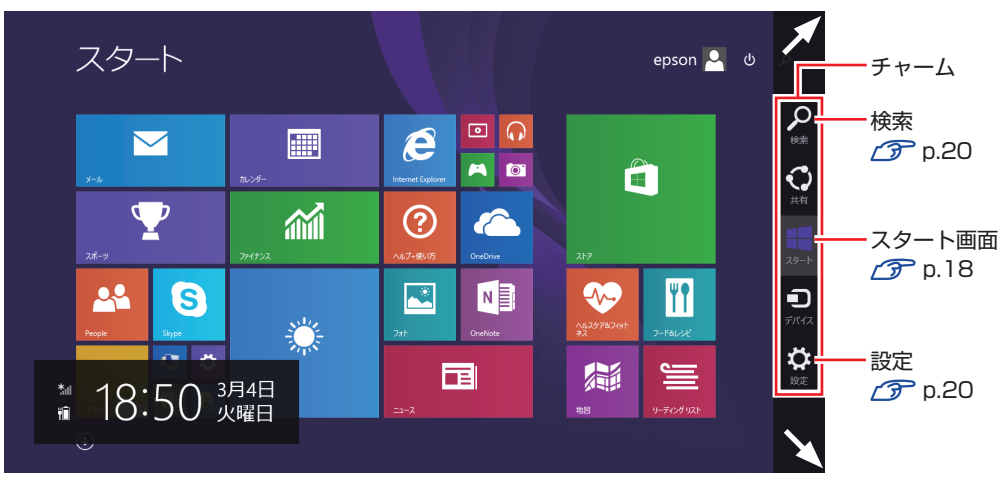

<イメージ>

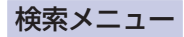

<span id="page-19-1"></span>検索チャームをクリックすると、検索メニューが表示されます。 インターネットに接続している状態で検索を行うと、Bing の検索結果も同時に表示されます。

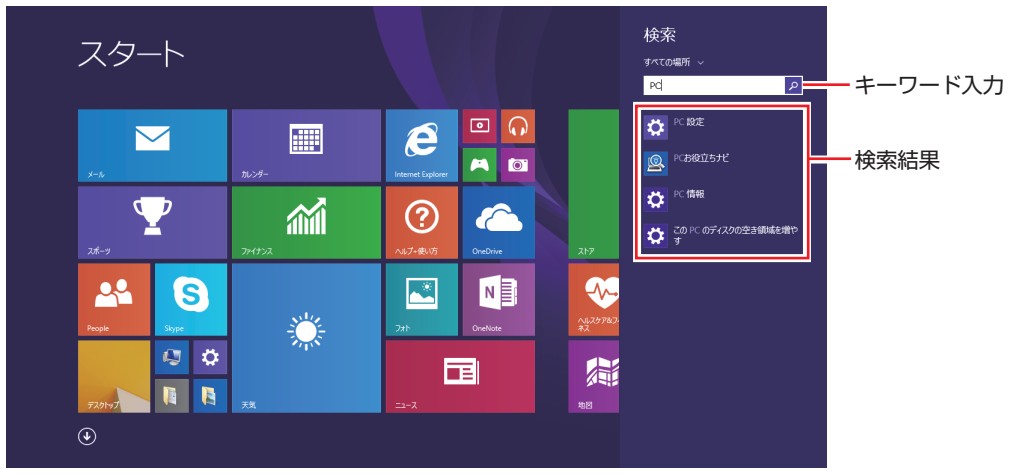

<イメージ>

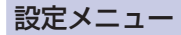

設定 スタート 起動している アプリや画面 パーソナル設定 により、表示  $\Box$ 圖  $\boldsymbol{e}$  $\overline{\mathbf{M}}$ される項目は  $A$  o 変わります。  $\mathbf{P}$ **That**  $\epsilon$  $\odot$ 無線 LAN 設定  $\mathbb{Z}^*$  $\Delta \Delta$  $N_{\rm B}$ **A** S  $\frac{1}{2} \sum_{i=1}^{n-1} \frac{f_i}{f_i}$  $\frac{1}{\omega}$  $\frac{1}{2}$  $Q$   $Q$ 篇 国  $\mathbf{B}$  $\upphi$ ■<br>←⊀−⊀ **II** B  $\odot$ PC 設定画面表示 PC 設定の変更 <イメージ>スリープ /

<span id="page-19-0"></span>設定チャームをクリックすると、設定メニューが表示されます。

シャットダウン / 再起動

<span id="page-20-0"></span>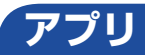

スタート画面に表示されているタイルをクリックすると、アプリが起動します。 アプリには次の 2 種類があります。

Windows ストア アプリ

スタート画面上で動作するアプリです。

Internet Explorer、メール、フォト、カレンダーなど

Windows ストア アプリは、Windows ストアからダウンロードすることができます。

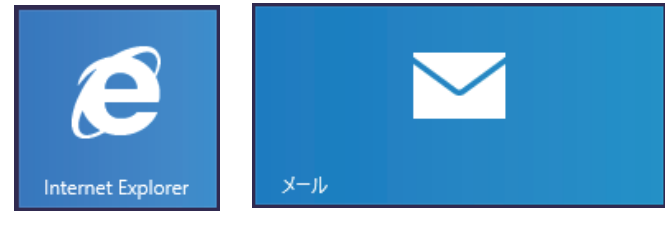

Windows アプリ

デスクトップ上で動作するアプリです。

PC お役立ちナビ、Adobe Reader、Internet Explorer など

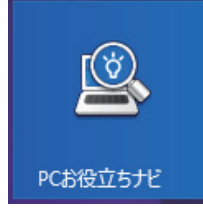

各アプリの詳細説明は、次の場所をご覧ください。 [<sup>●</sup> [PC お役立ちナビ] − [お役立ち]

## **アプリ一覧を表示する**

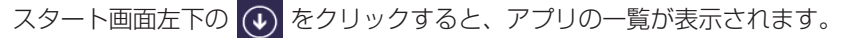

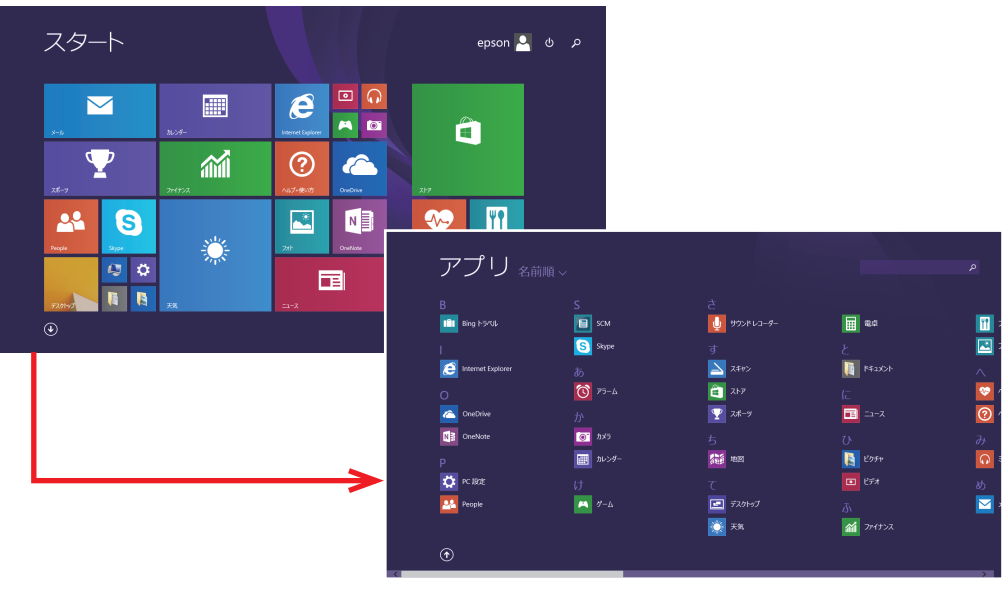

<イメージ>

- 後からインストールしたアプリは、一覧に追加されます。
- •アプリは、スタート画面やタスクバーに表示(ピン留め)することができます。アプリアイ コン上で右クリックし、表示されたメニューから設定してください。

### <span id="page-21-0"></span>**デスクトップ**

スタート画面でデスクトップタイルをクリックすると、Windows のデスクトップが表示されます。 デスクトップ画面では、Windows アプリやエクスプローラーを使用することができます。

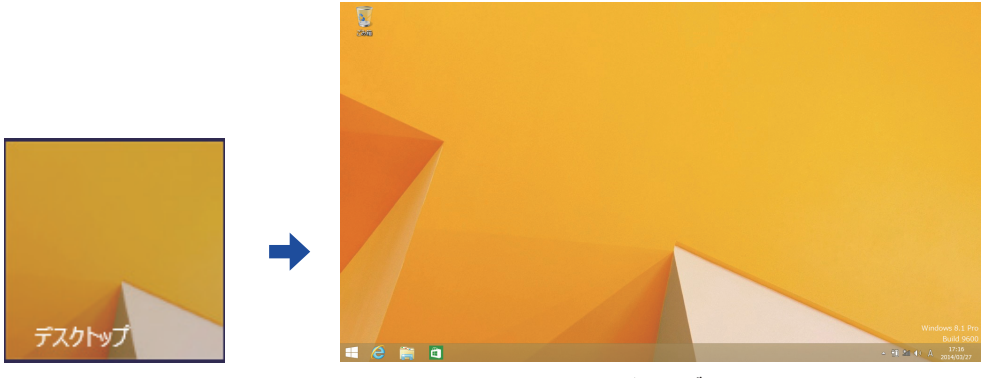

<イメージ>

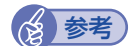

# (※)参考) サインイン時にデスクトップを表示する

Windows 8.1 では、サインイン時にデスクトップ画面が表示されるように設定すること ができます。設定は次の場所で行います。

タスクバー上で右クリック-「プロパティ」-「ナビゲーション」タブ-「サ インイン時または画面上のすべてのアプリを終了したときに、スタート画面 ではなくデスクトップに移動する」

## **スタート画面に戻る**

タスクバー左側のスタートボタン + をクリックすると、スタート画面に戻ります。 ※キーボードの でも戻ることができます。

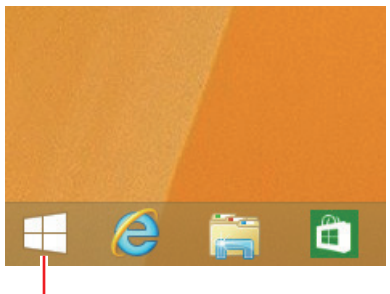

スタートボタン

## <span id="page-22-1"></span>**起動中のアプリを切り替える**

起動中のアプリ

起動中のアプリを切り替える方法は、次の 2 つがあります。

### プレビュー表示で切り替える

<span id="page-22-0"></span>画面左上隅から下へまたは画面左下隅から上へポインターをスライドさせると、起動中のアプリ がプレビュー表示されます。一覧から使用するアプリをクリックして切り替えます。

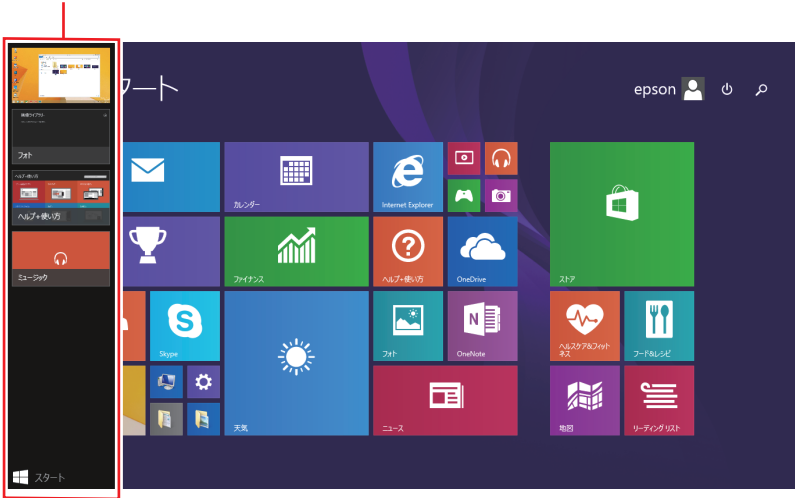

<イメージ>

## タスクバー上のアイコンで切り替える

<span id="page-23-0"></span>タスクバーから使用するアプリのアイコンをクリックして切り替えます。

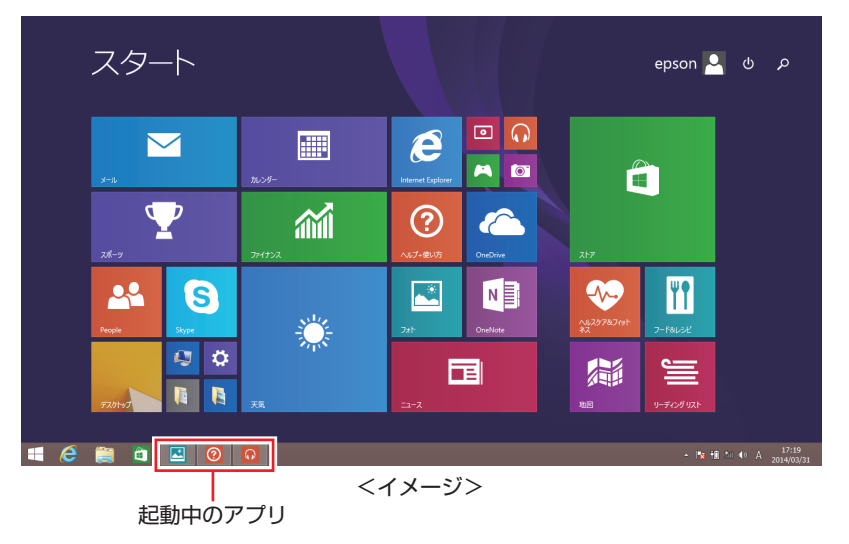

## **Windows ストア アプリを終了する**

起動中の Windows ストア アプリを終了する場合は、画面上部にポインターを合わせ、バーが 表示されたら、右上の を押して画面を閉じます。

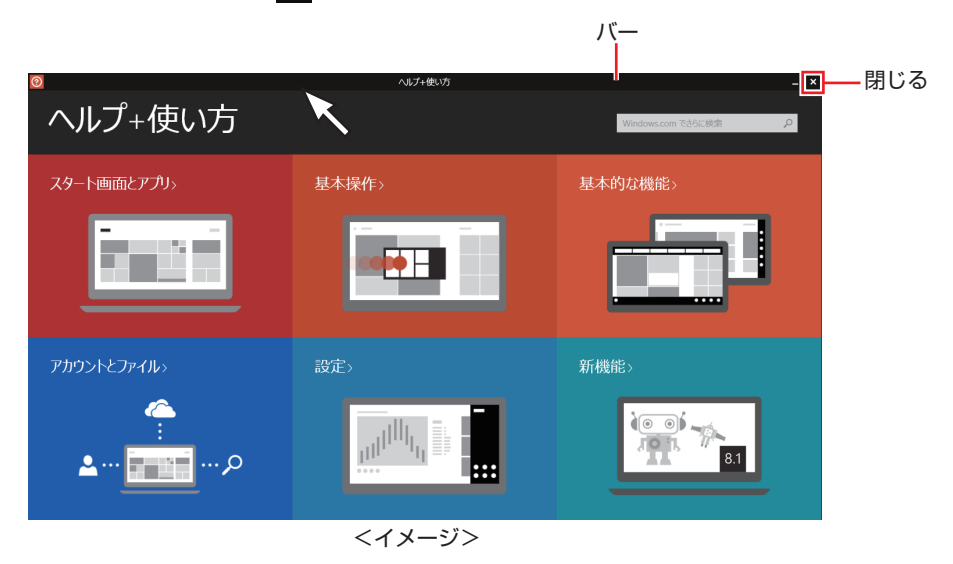

プレビュー表示 [\(p.23\)](#page-22-0) やタスクバーのアイコン ([p.24\)](#page-23-0) を右クリックして表示されるメニューで、 終了することもできます。

# <span id="page-24-0"></span>**そのほかの操作**

## <span id="page-24-1"></span>**スタートメニュー**

画面左下隅で右クリックすると、次のメニューが表示されます。各項目へのアクセス時に便利です。 メニューからシャットダウンや再起動も選択できます。

※キーボードの ( = ) + ( x ) でも表示できます。

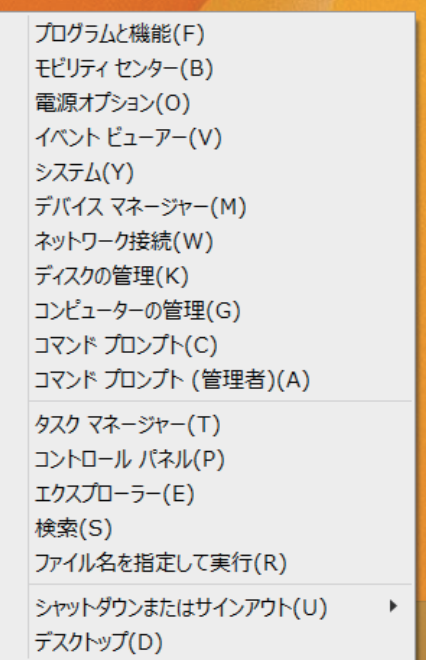

## **キーボードショートカット一覧**

スタート画面で使えるキーボードショートカットの一部を紹介します。

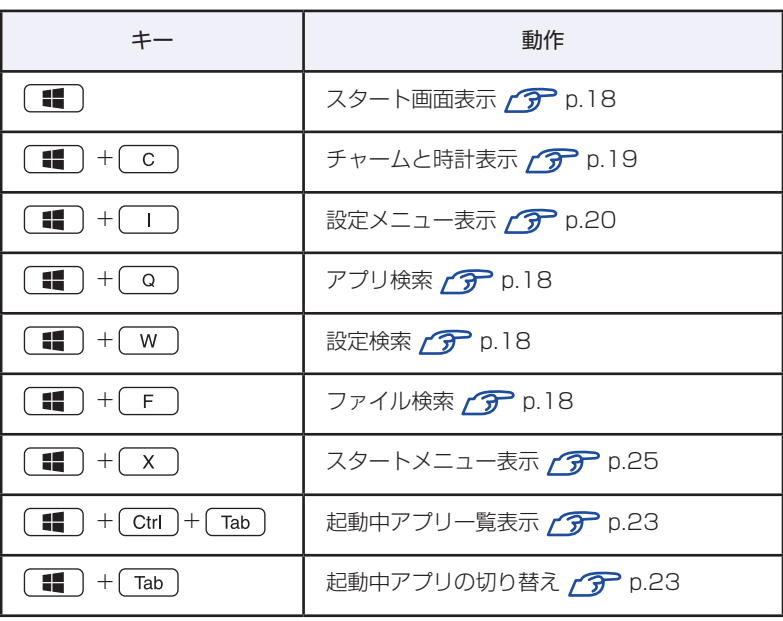

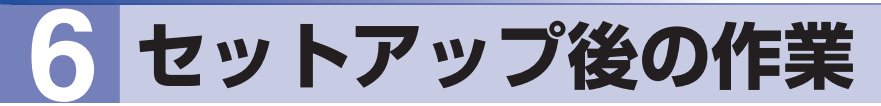

Windows のセットアップが完了したら、次の作業を行います。

# **インターネットに接続する**

インターネットへの接続は、プロバイダーから提供されたマニュアルを参照して行ってください。 ※ 外部ネットワークに接続する際は、電気通信事業法に基づく認証機器に接続してください。

有線 LAN、無線 LAN 接続については、次の場所をご覧ください。

### ↓<br>◇ [PC お役立ちナビ] ─ [マニュアルびゅーわ] ─ 「機種名」一「ユーザーズ マニュアル」-「ネットワーク(有線 LAN)を使う」および「無線 LAN を使う」

### **Web ページの閲覧**

Web ページの閲覧には、「Internet Explorer」を使用します。 Windows 8.1 では、Internet Explorer が 2 種類あります。

Windows ストア アプリ

スタート画面の [Internet Explorer] をクリックする

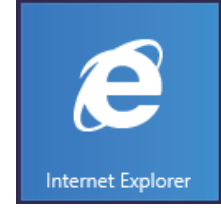

Windows アプリ

タスクバー左側の「Internet Explorer」アイコンをクリックする

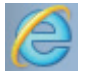

<Internet Explorer アイコン >

## **セキュリティー対策**

インターネットに接続する場合は、必ずセキュリティー対策を行ってください。

、[PC お役立ちナビ] − [マニュアルびゅーわ] − 「機種名」−「ユーザーズマニュ アル」-「インターネットを使用する際のセキュリティー対策」

「ユーザーズマニュアル」では、以下のセキュリティー機能について記載しています。

- Windows Update
- ●セキュリティーアプリ(ウイルスバスタークラウド 90日版)
- Web フィルタリングアプリ (i -フィルター 30 日版)

購⼊時、アプリはインストールされていません。 使用する場合は、次の場所からインストールしてください。

スタート画面左下の 4 -「おすすめアプリケーションのインストール」

# **メールアプリを使う**

Windows 8.1 のメールアプリについて説明します。 メールアプリは、Web メールを利用するためのアプリです。

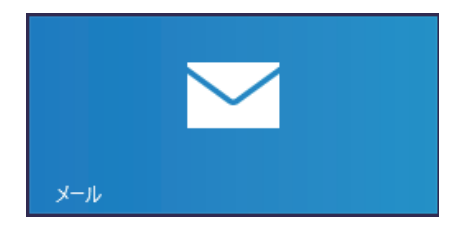

初回、メールアプリを起動すると、サインイン画面が表示されます。 Microsoft アカウントでサインインすると、メールアプリが利用できます。 ※ Microsoft アカウントをお持ちでない場合は、画面から新規登録してください。 ※ すでに Microsoft アカウントで Windows にサインインしている場合は、すぐにメールアプ

リを利用できます。

メールアプリの使い方は、次の場所をご覧ください。

- ●スタート画面の [ヘルプ+使い方]
- PC お役立ちナビの「お役立ち」 **ア [p.30](#page-29-0) 「PC お役立ちナビ」**

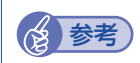

Web メールとは

メールの作成や送受信、閲覧をインターネット上で行います。メールデータはインター ネット上のサーバーに保存されているため、別の端末を使用して外出先からもメールを 利用することができます。

● Office をインストールしているときは

Office をインストールしている場合は、Outlook を使用することもできます。 Outlook の使用方法は、Outlook のヘルプをご覧ください。

# **アプリをインストールする**

アプリを使用する場合は、インストールを行ってください。

Windows アプリ

光ディスクメディアや Web ページからインストールします。 インストール方法は、アプリのマニュアルを参照してください。

● Windows ストア アプリ

「ストア] (Windows ストア) からインストールしてください。

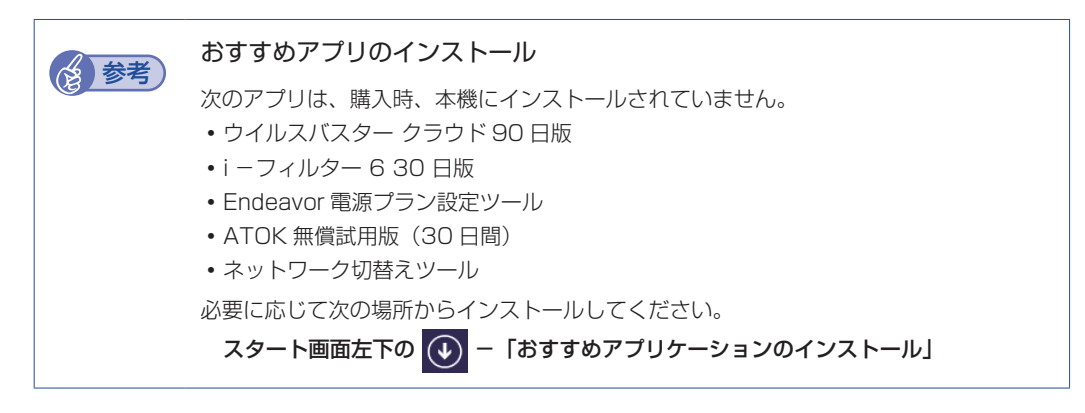

# **周辺機器を接続する**

プリンターなどの周辺機器を使用する場合は、周辺機器に添付のマニュアルを参照して接続を 行ってください。

# **Windowsやアプリをアップデートする**

Windows やアプリは、アップデートして最新の状態でお使いください。 ※ アップデートをするにはインターネットへの接続が必要です。

Windows

自動更新の設定がされていると、更新プログラムが自動的にダウンロード、インストールされ、 最新の状態になります。

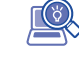

[PC お役立ちナビ] - [マニュアルびゅーわ] - 「機種名」- 「ユーザーズ マニュアル」--「インターネットを使用する際のセキュリティー対策」-「Windows Update」

Windows アプリ

アップデート方法は、アプリのヘルプやマニュアルをご覧ください。

● Windows ストア アプリ

[ ストア ] にアップデート情報が表示されたら、アップデートを行ってください。

# **回復ドライブを作成する**

事前に外付け USB 機器に回復ドライブを作成しておくと、なんらかの原因で Windows が起動 しなくなった場合、回復ドライブを使用して Windows の再インストールを行うことができます。 不具合発生時に対応できるように、回復ドライブを作成しておくことをおすすめします。 作成方法は、次の場所をご覧ください。

[PC お役立ちナビ]- 画面下[ユーザーサポート]- FAQ 番号:27621

# **再インストール用データ(ドライバー/アプリ)のバックアップ**

HDD の Windows RE 領域に収録されている本体ドライバーやアプリのインストール用データ は、USB 記憶装置(USB フラッシュメモリーや USB HDD など)にバックアップすることが できます。

HDD が故障したり、誤って Windows RE 領域を削除したりすると、インストール用データは 消えてしまいます。万一に備え、バックアップをおすすめします。

バックアップはリカバリーツールを使用して行います。 バックアップ方法は次の場所をご覧ください。

[PC お役立ちナビ] - [マニュアルびゅーわ] - 「機種名」-「ユーザーズマニュ アル」-「Windows RE 領域のデータをバックアップする」

# <span id="page-29-0"></span>**7 PC お役立ちナビを使う**

本機には、知りたい情報を簡単に検索できるサポートツール「PC お役立ちナビ」が搭載されて います。困ったときや、役立つ情報を知りたいときなどにお使いください。 最新の UEFI やドライバーもダウンロードできます。

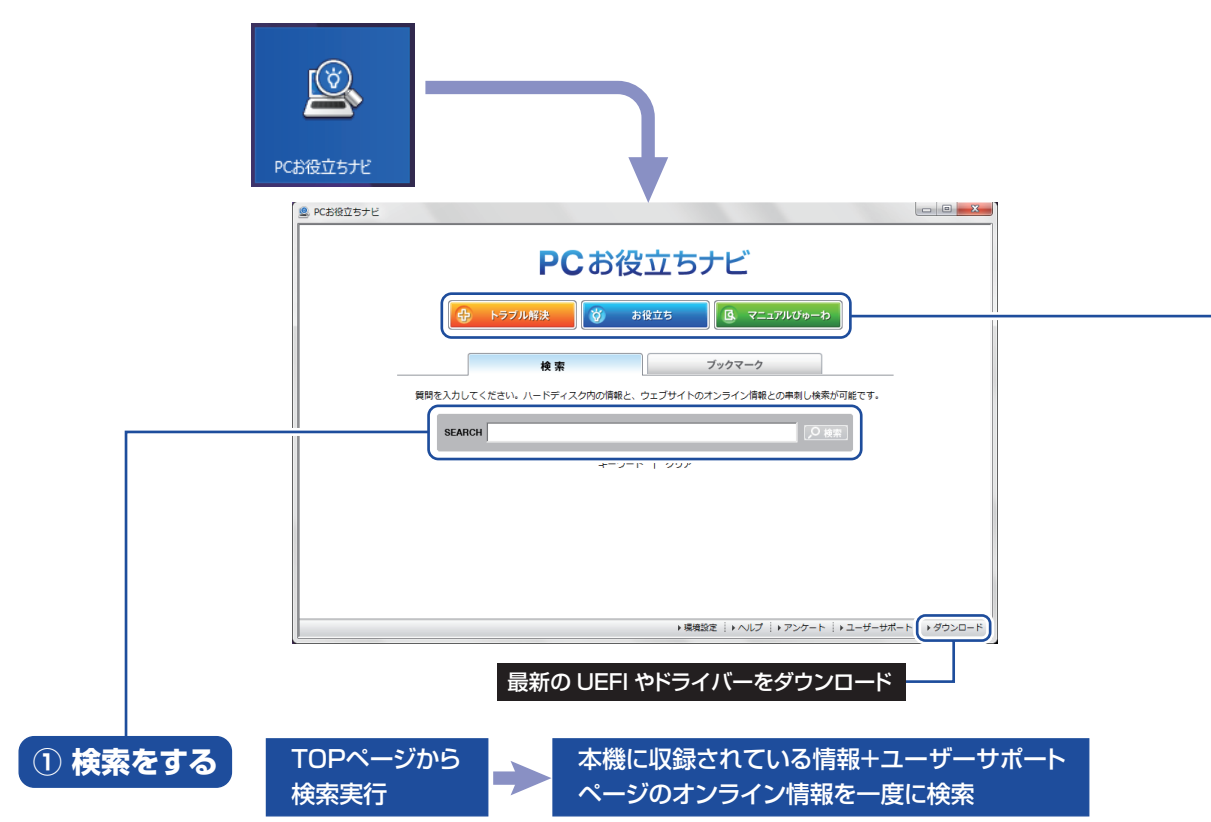

※本機に収録されている情報 = サポートコンテンツ・マニュアル(PDF)・ヘルプなど ※インターネットに接続していない場合は、本機に収録されている情報のみを検索します。

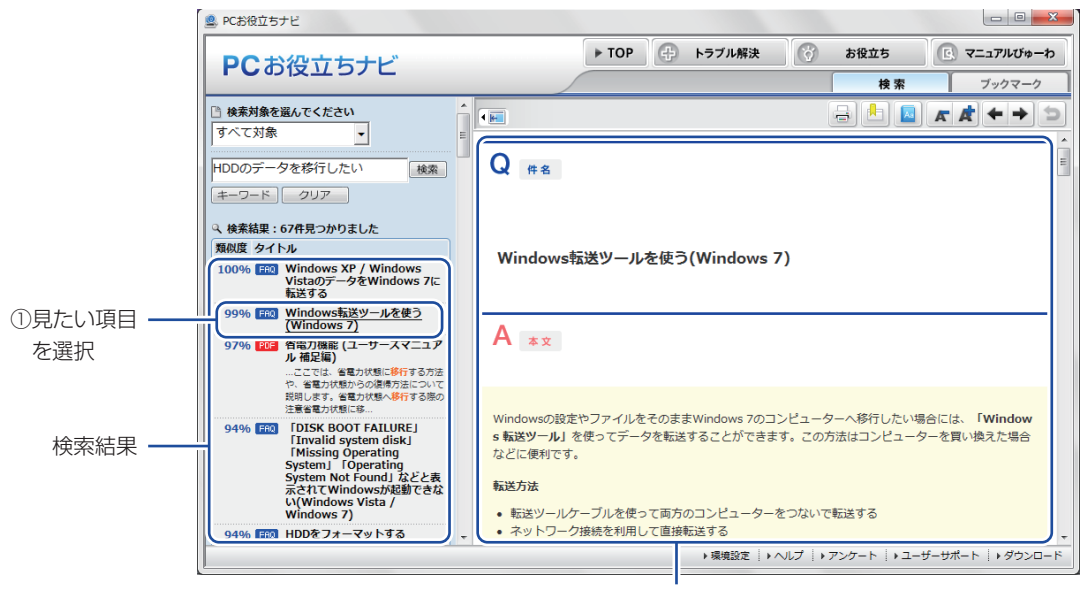

2内容が表示される

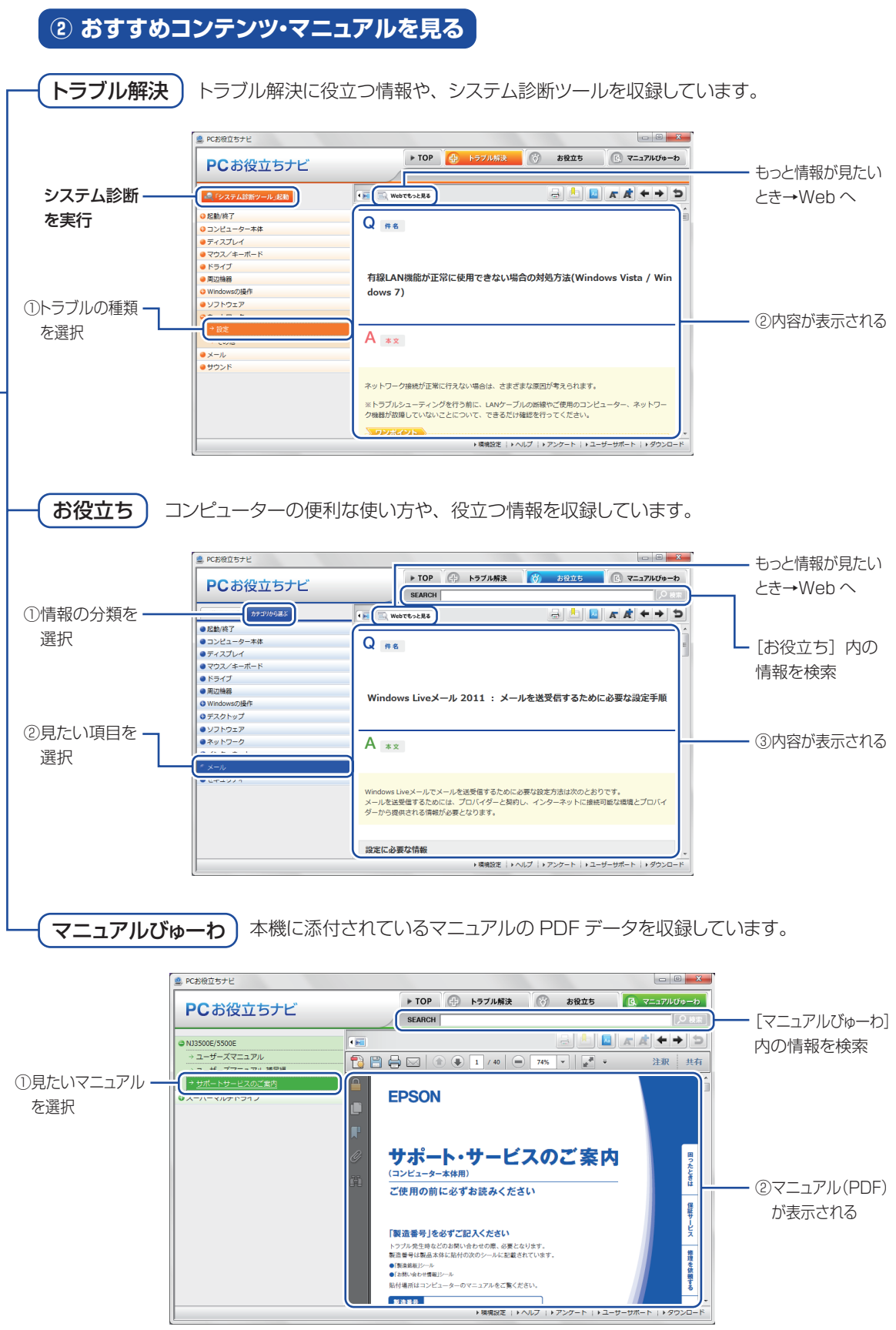

<span id="page-30-0"></span>**<イメージ> そうしょう しょうしょう イメージ** 

<span id="page-31-0"></span>**8 ユーザーサポートページ**

当社では、コンピューターを安心してお使いいただけるよう、ホームページ上で各種サポート情 報を提供しています。

# **トラブル解決方法や技術情報を見る FAQ Search**

※「PC お役立ちナビ」からも同様の検索ができます。

# 最新の UEFI / ドライバー / マニュアルをダウンロードする | クダウンロード

※「PC お役立ちナビ」右下の「ダウンロード」からもアクセスできます。

修理のご案内や保守・保証情報を見る <mark>ニ</mark>ンアフターサービス

### **アクセス方法**

ユーザーサポートページへは、次の場所からアクセスできます。

- http://www.epsondirect.co.jp/support/
- 「PC お役立ちナビ」右下の「ユーザーサポート」

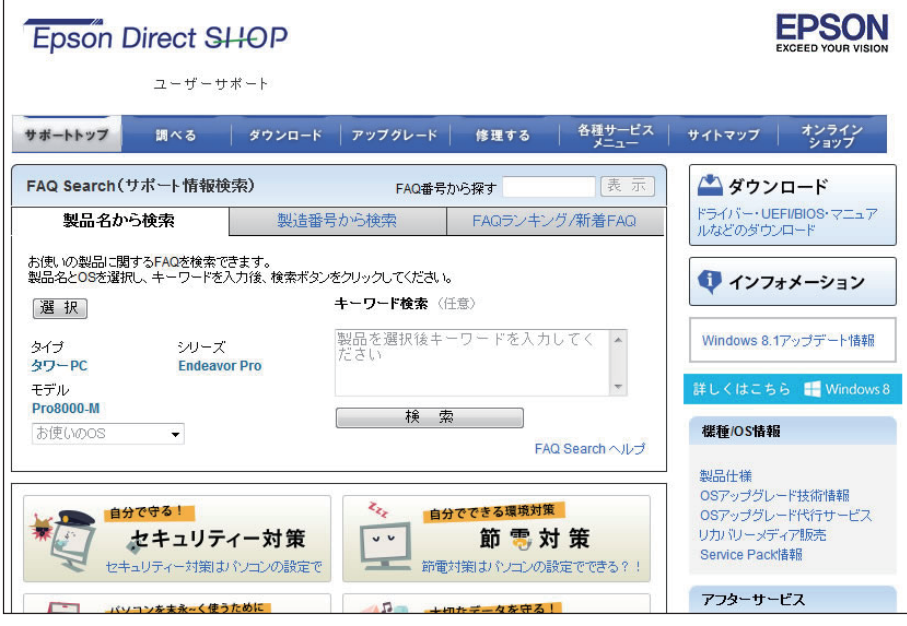

<画面はイメージです>

# <span id="page-32-0"></span>**9 安全にお使いいただくために**

このマニュアルおよび製品には、製品を安全に正しくお使いいただき、お客様や他の人々への危 害や財産への損害を未然に防止するために絵表示が使われています。 その表示と意味は次のとおりです。内容をよく理解してから本文をお読みください。

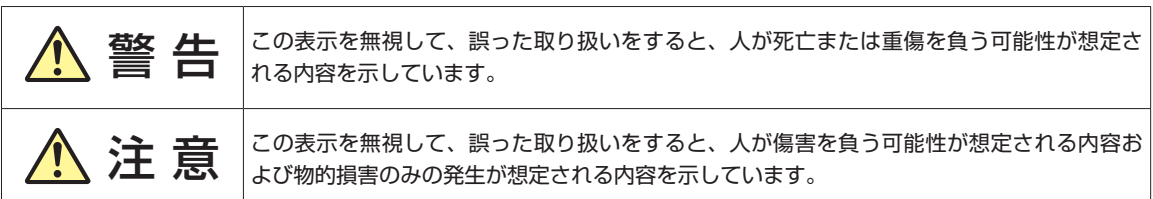

障害や事故の発生を防止するための禁止事項の内容を表しています。

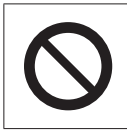

製品の取り扱いにおいて、してはいけない行為(禁止行為)を示しています。

障害や事故の発生を防止するための指示事項の内容を表しています。

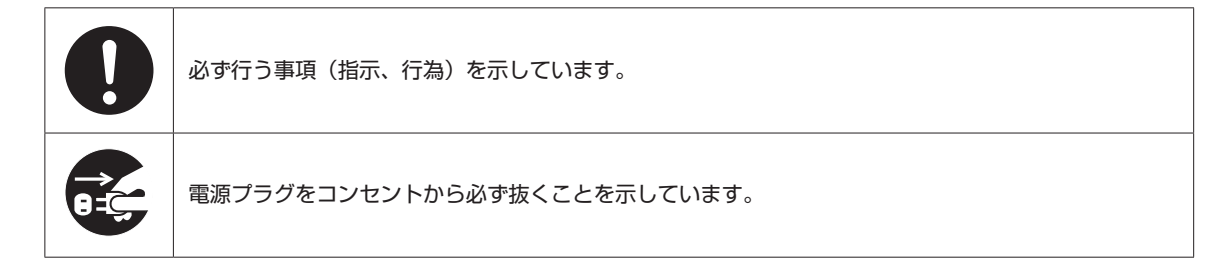

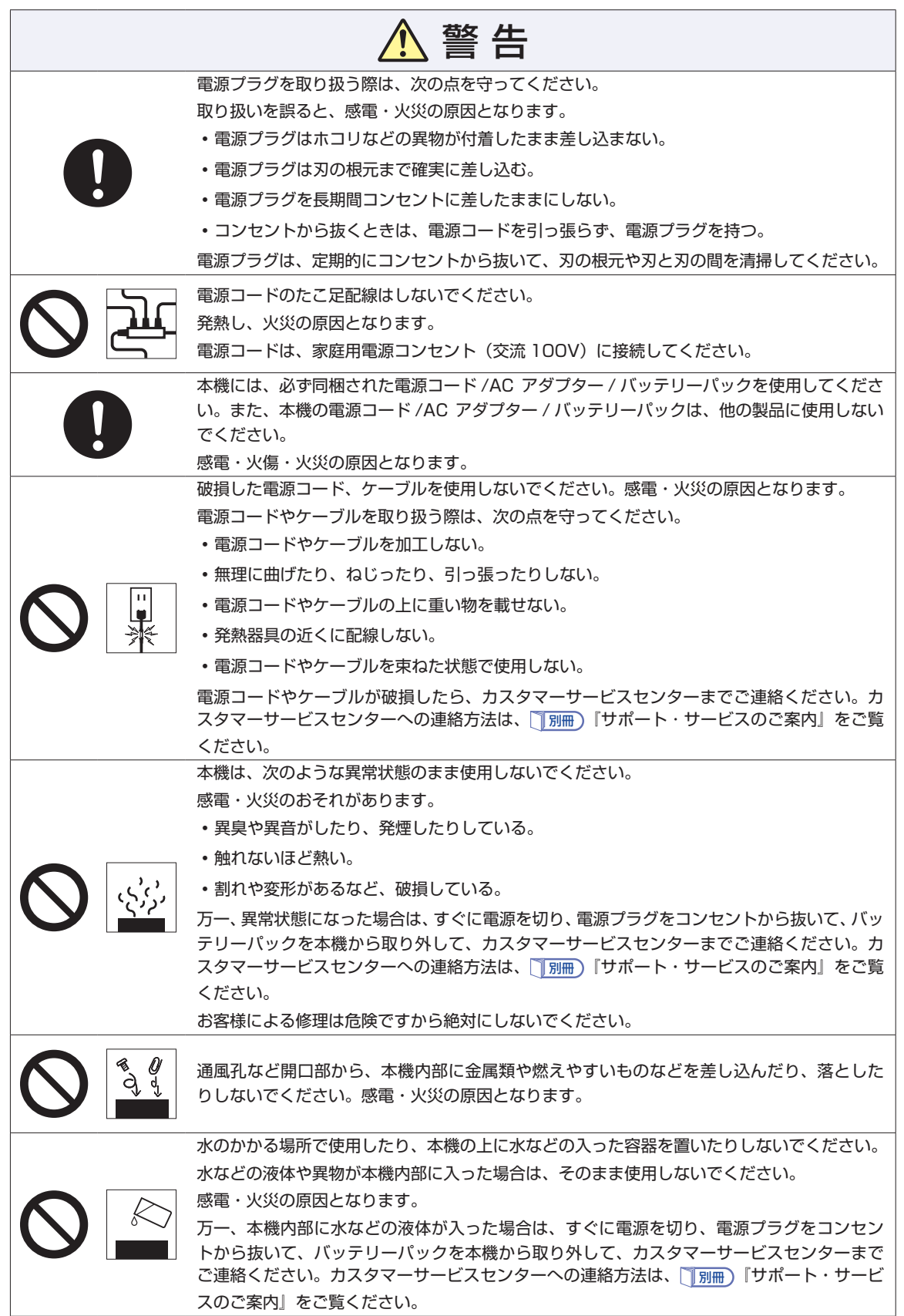

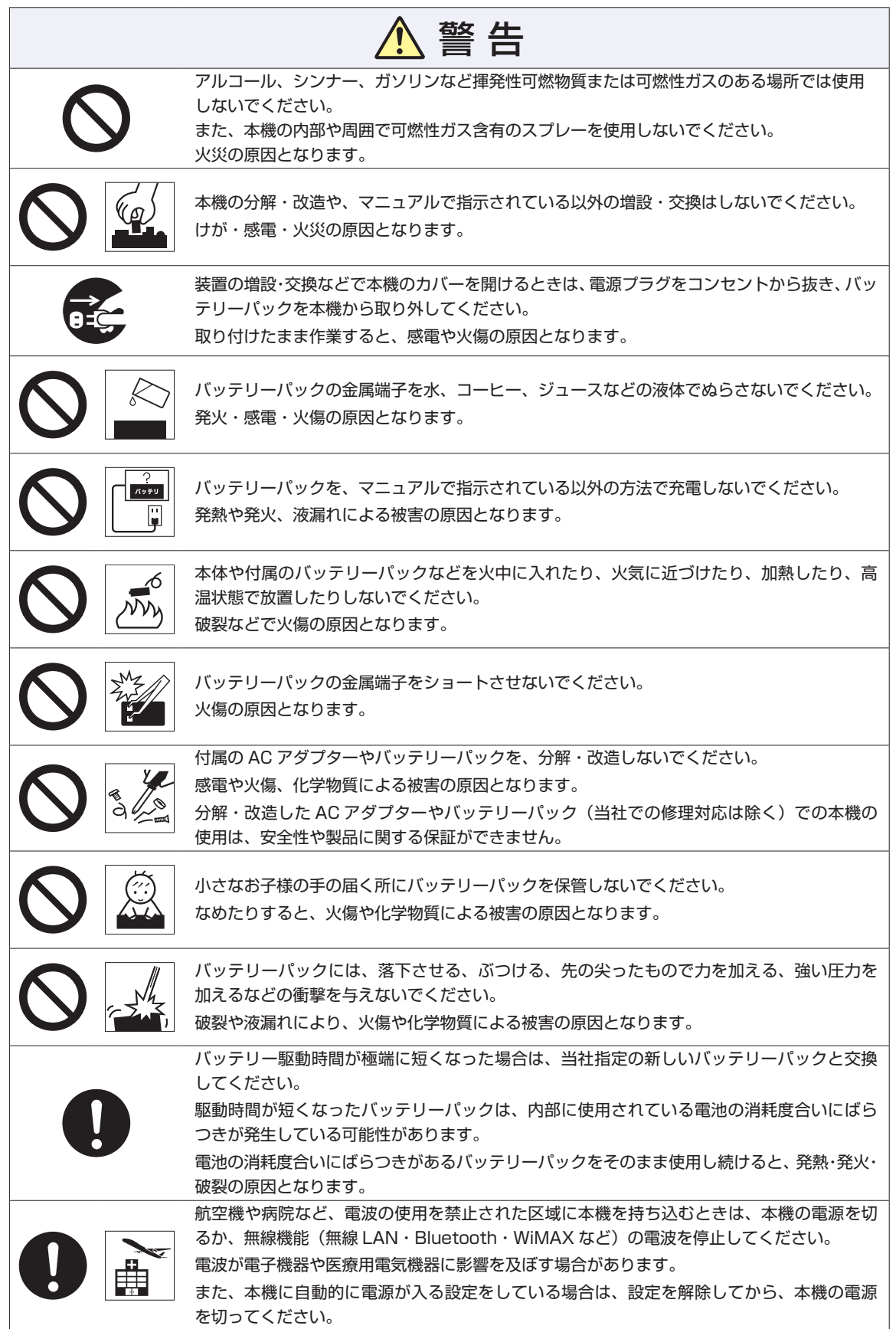

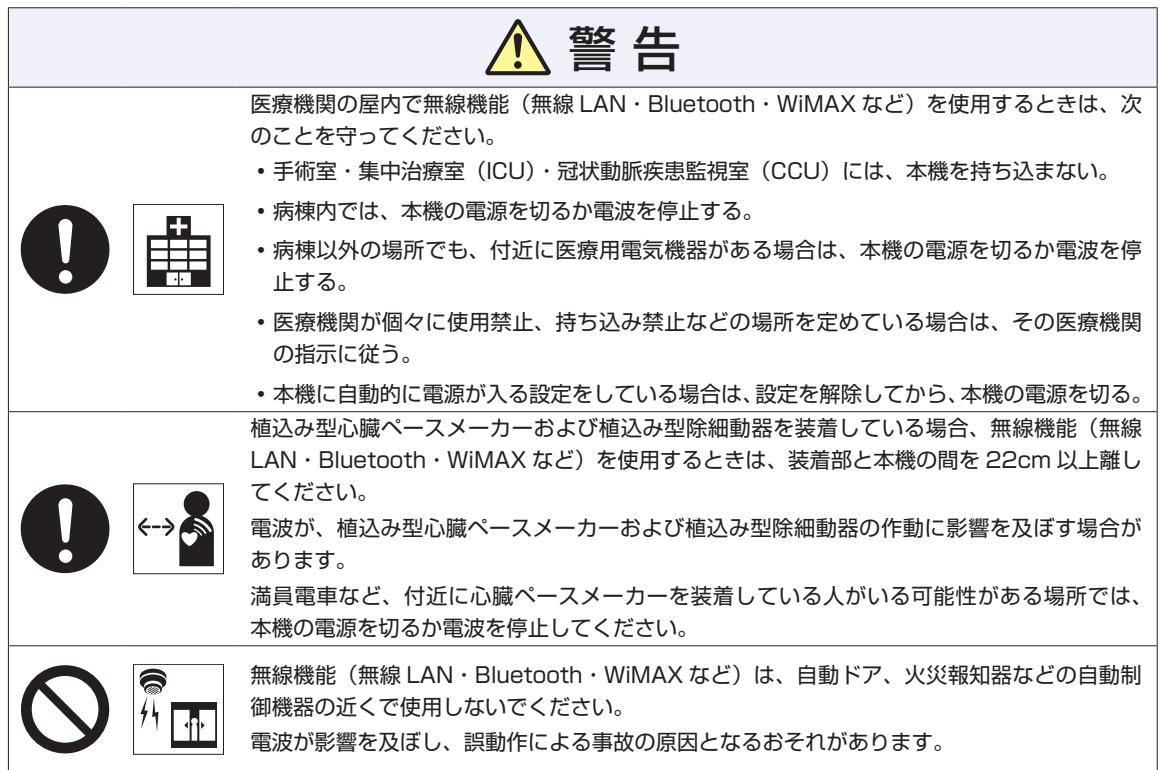

 $\overline{\phantom{a}}$ 

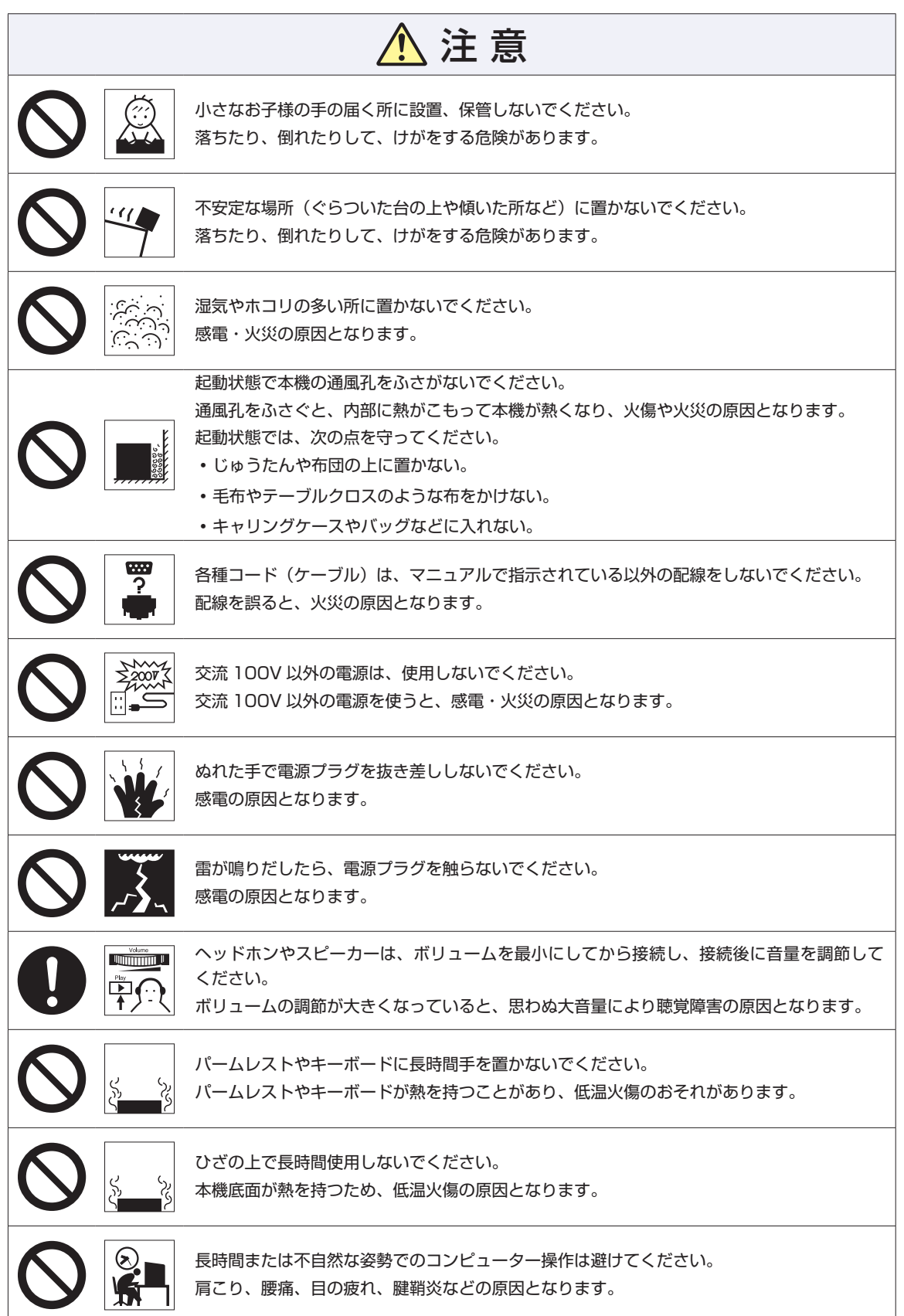

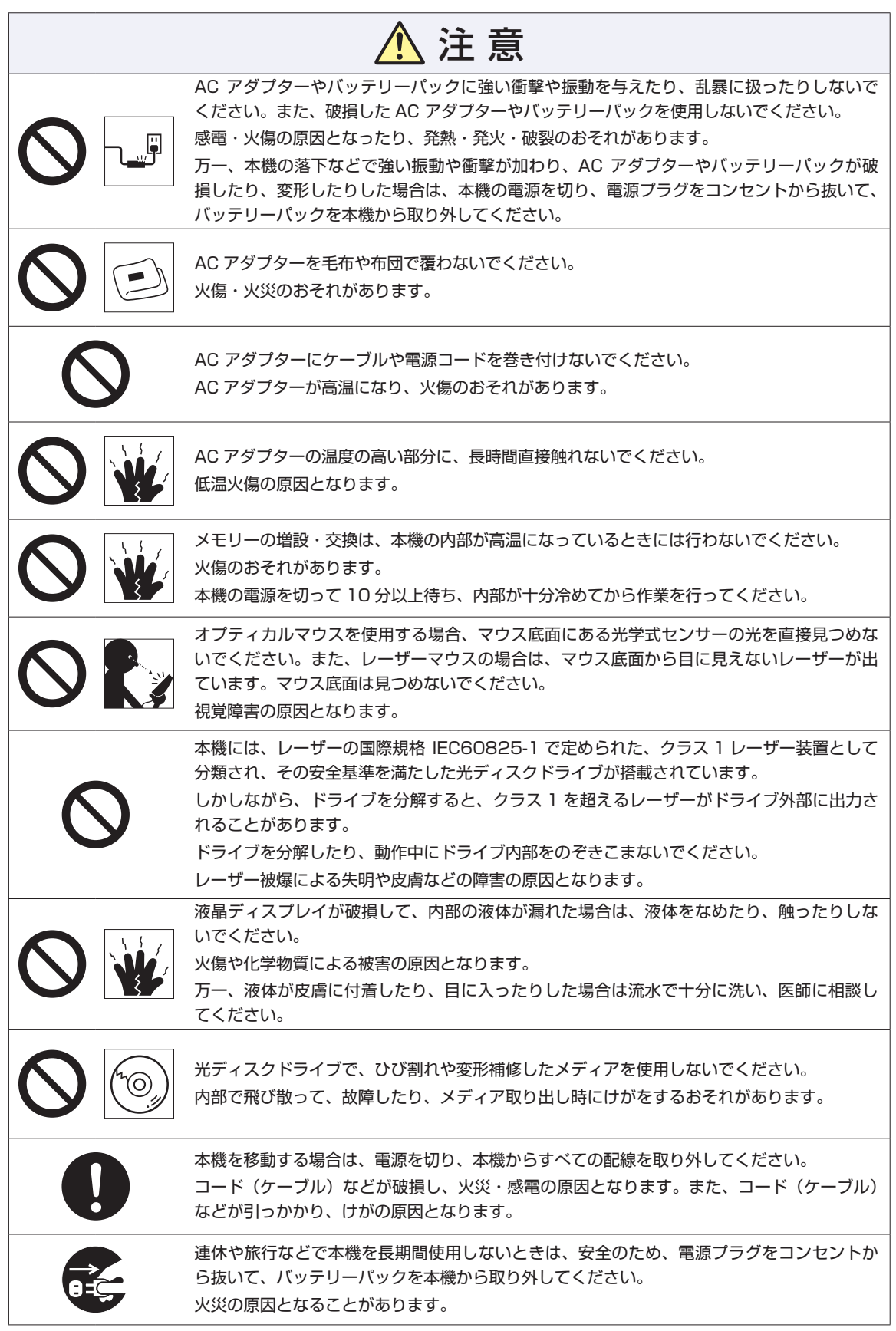

# <span id="page-38-0"></span>**10 機能仕様一覧**

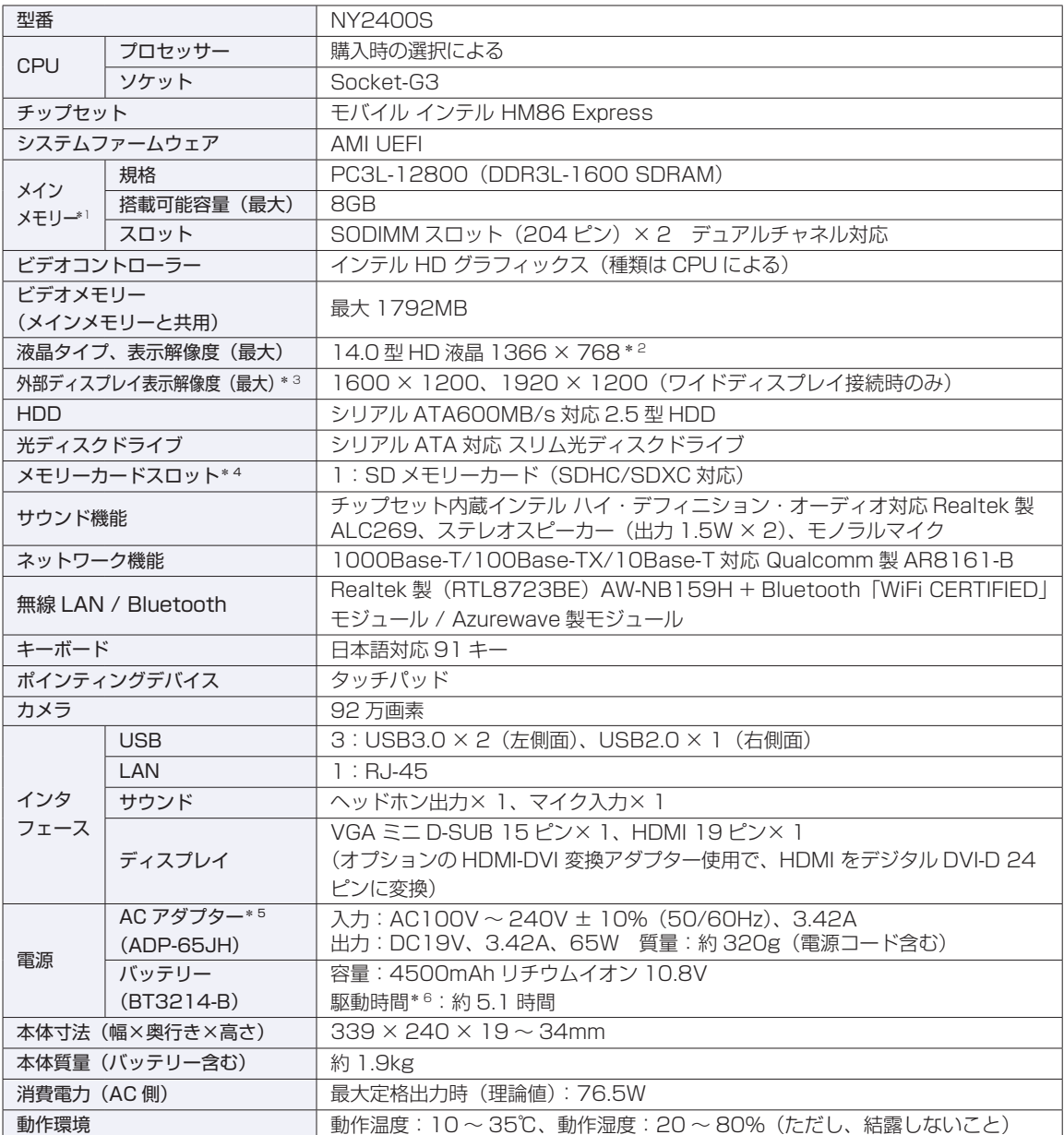

\* 1 新規メモリー追加や最大搭載可能容量変更の可能性あり(当社ホームページ参照)。

\* 2 ビデオコントローラーのディザリング機能により約 1,677 万色を実現。True Color 32 ビット。

\* 3 本機搭載のビデオコントローラー出力解像度(実際の表示は接続するディスプレイの仕様による)。

\* 4 SD メモリーカードの著作権保護機能には非対応。

\* 5 標準添付の電源コードは、AC100V 用(日本仕様)。本製品は国内専用のため、海外での使用は保証対象外。

\* 6 動作時間は JEITA 測定方法 Ver2.0 に基づく測定値(システム構成や使用環境により異なる)。最小構成時。

本書に記載している仕様は製品発売時の情報です。最新情報は次の場所でご覧ください。

# **「© FPC お役立ちナビ」-画面下 [ユーザーサポート] - FAQ 番号: 26917**

# **無線機能**

本機の無線機能について記載します。

### **Bluetooth**

本機の Bluetooth\* の仕様は次のとおりです。

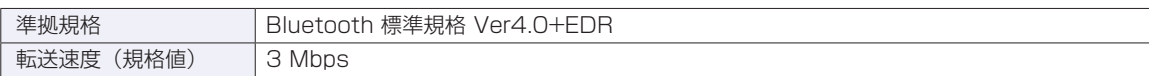

\* 本製品には、電波法の規定により、工事設計認証を取得した無線設備を内蔵しています。 認証製品名 :AW-NB159H

認証番号 : 201-135151

### **無線 LAN**

本機の無線 LAN\*1 の仕様は次のとおりです。

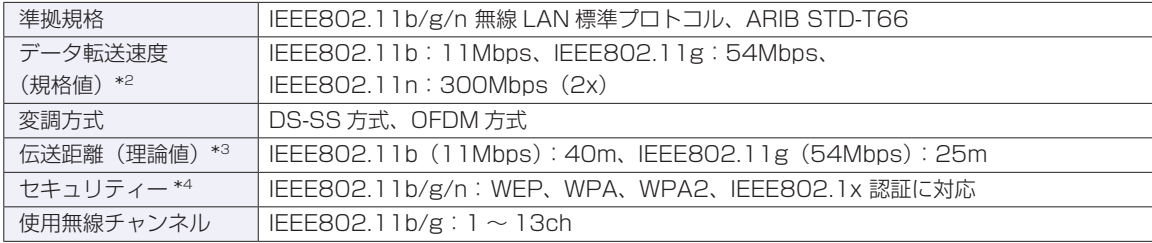

\*1 本機には、電波法の規定により、工事設計認証を取得した無線設備を内蔵しています。 認証製品名 :AW-NB159H 認証番号 : 201-135151

 $*2$ 無線 LAN 規格の理論上の最大値であり、実際のデータ転送速度を示すものではありません。

- \*3 屋内におけるアクセスポイントとの通信距離です。実際の通信距離は、電波環境、障害物、設置環境などの周 囲条件や、アプリケーション、Windows などの使用条件によって短くなります。
- \*4 IEEE802.1xについて、Windows Server 2012とのIEEE802.1x Radius Server(EAP-TLS対応認証サー バー) + WPA (TKIP) の組み合わせによる認証において動作を確認しています。すべての環境下での動作を 保証するものではありません。

# **電波に関するご注意**

本機には認証を取得した無線設備が内蔵されており、2.4GHz(802.11b/g/n)の周波数帯を使用します。

- 本機の無線設備は、電波法に基づく小電力データ通信システムの無線局として技術基準適合証明を受け ているため、本機を分解/改造しないでください。なお、日本国内でのみ使用できます。
- 2.4GHz の周波数帯では、電子レンジ等の産業・科学・医療機器のほか、工場の製造ライン等で使用さ れる免許を要する移動体無線局、免許を要しない特定小電力無線局、アマチュア無線局等(以下「他の 無線局|と称す)が運用されています。
	- (1)本機の無線設備をご使用になる前に、近くで「他の無線局」が使用されていないことを確認してく ださい。
	- (2)万一、本機の無線設備と「他の無線局」との間に電波干渉が発生した場合には、速やかに本機の使 用場所または使用無線チャンネルを変えるか、運用(電波の発射)を停止してください。
	- (3) 電波干渉の事例が発生した場合など何かお困りのことがおきたときには、 ■別冊) 『サポート・サー ビスのご案内』をご覧になり、テクニカルセンターまでお問い合わせください。

<Bluetooth>

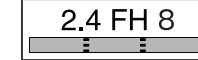

変調方式として GFSK 方式を採用しており、与干渉距離は 80m です。 使用無線チャンネルは変更できません。

<無線LAN>

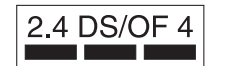

変調方式として DS-SS および OFDM 方式を採用しており、与干渉距離は 40m です。

#### **使用限定について**

本製品は、OA 機器として使用されることを目的に開発・製造されたものです。 本製品を航空機・列車・船舶・自動車などの運行に直接関わる装置・防災防犯装置・各種安全装置など機能・ 精度などにおいて高い信頼性・安全性が必要とされる用途に使用される場合は、これらのシステム全体の信 頼性および安全性維持のためにフェールセーフ設計や冗長設計の措置を講じるなど、システム全体の安全設 計にご配慮頂いた上で本製品をご使用ください。

本製品は、航空宇宙機器、幹線通信機器、原子力制御機器、生命維持に関わる医療機器、24 時間稼動シス テムなど極めて高い信頼性・安全性が必要とされる用途への使用は意図しておりませんので、これらの用途 にはご使用にならないでください。

#### **本製品を日本国外へ持ち出す場合のご注意**

本製品は日本国内でご使用いただくことを前提に製造・販売しております。したがって、本製品の修理・保 守サービスおよび不具合などの対応は、日本国外ではお受けできませんのでご了承ください。また、日本国 外ではその国の法律または規制により、本製品を使用できないこともあります。このような国では、本製品 を運用した結果罰せられることがありますが、当社といたしましては一切責任を負いかねますのでご了承く ださい。

#### **電波障害について**

この装置は、クラス B 情報技術装置です。この装置は、家庭環境で使用することを目的としていますが、こ の装置がラジオやテレビジョン受信機に近接して使用されると、受信障害を引き起こすことがあります。 取扱説明書に従って正しい取り扱いをしてください。

#### **瞬時電圧低下について**

本装置は、社団法人 日本電子工業振興協会の定めたパーソナルコンピューターの瞬時電圧低下対策ガイド ラインを満足しております。しかし、ガイドラインの基準を上回る瞬時電圧低下に対しては、不都合が生じ ることがあります。

#### **有寿命部品について**

当社のコンピューターには、有寿命部品(液晶ディスプレイ、ハードディスク、冷却用ファンなど)が含ま れています。有寿命部品の交換時期の目安は、使用頻度や条件により異なりますが、本製品を通常使用した 場合、1 日約 8 時間、1 ヶ月で 25 日間のご使用で約 5 年です。

上記目安はあくまで目安であって、故障しないことや無料修理をお約束するものではありません。

なお、長時間連続使用など、ご使用状態によっては早期にあるいは製品の保証期間内であっても、部品交換(有 料)が必要となります。

\* LCD ユニットを最大輝度で常時使用した場合の寿命は、10000 時間です。

#### **JIS C 61000-3-2 適合品**

本製品は、高調波電流規格 JIS C 61000-3-2 に適合しております。 電源の入力波形は、正弦波のみをサポートしています。

#### **レーザー製品安全基準**

本機に搭載されている光ディスクドライブは、レーザー製品の安全基準(JIS C 6802、IEC60825-1) に準拠したクラス 1 レーザー製品です。

<レーザーマウス添付の場合>

本機に添付されているレーザーマウスは、レーザー製品の安全基準 (JIS C 6802、IEC60825-1) に準 拠したクラス 1 レーザー製品です。

### **著作権保護法について**

あなたがビデオなどで録画・録音したものは、個人として楽しむなどのほかは、著作権法上、権利者に無断 で使用することはできません。

テレビ・ラジオ・インターネット放送や市販の CD・DVD・ビデオなどで取得できる映像や音声は、著作物 として著作権法により保護されています。個人で楽しむ場合に限り、これらに含まれる映像や音声を録画ま たは録音することができますが、他人の著作物を収録した複製物を譲渡したり、他人の著作物をインターネッ トのホームページなどに掲載(改編して掲載する場合も含む)するなど、私的範囲を超えて配布・配信する 場合は、事前に著作権者(放送事業者や実演家などの隣接権者を含む)の許諾を得る必要があります。著作 権者に無断でこれらの行為を行うと著作権法に違反します。

また、実演や興行、展示物などのうちには、個人として楽しむなどの目的であっても、撮影を制限している 場合がありますのでご注意ください。

## **パソコン回収について**

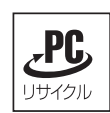

当社では、不要になったパソコンの回収・再資源化を行っています。 PC リサイクルマーク付きの当社製パソコンおよびディスプレイは、ご家庭から廃棄する場合、無 償で回収・再資源化いたします。 パソコン回収の詳細は下記ホームページをご覧ください。

http://shop.epson.jp/guide/recycle/

### **ご注意**

- 1. 本書の内容の一部、または全部を無断で転載することは固くお断りいたします。
- 2. 本書の内容および製品の仕様について、将来予告なしに変更することがあります。
- 3. 本書の内容は万全を期して作成いたしましたが、万一誤り・お気付きの点がございましたら、ご連絡く ださいますようお願いいたします。
- 4. 運用した結果の影響につきましては、3 項にかかわらず責任を負いかねますのでご了承ください。

### **商標について**

- Microsoft、Windows、Internet Explorer、Hotmail、MSN、Outlook は、米国 Microsoft Corporation の米国およびその他の国における商標または登録商標です。
- Intel、インテル、Intel ロゴ、Intel Core は、アメリカ合衆国およびその他の国における Intel Corporation の商標です。
- ウイルスバスター、およびウイルスバスタークラウドは、トレンドマイクロ株式会社の登録商標です。
- Adobe、Adobe ロゴ、Reader は、Adobe Systems Incorporated(アドビシステムズ社)の米国な らびに他の国における商標または登録商標です。
- HDMI、HDMI ロゴ、High-Definition Multimedia Interface は、HDMI Licensing LLC の商標また は登録商標です
- Bluetooth は、Bluetooth SIG, Inc. の登録商標です。
- SD ロゴは商標です。

そのほかの社名、製品名は、一般に、それぞれの会社の商標または登録商標です。

# **情報マップ(知りたい情報はどこにある?)**

本機に関する情報は、次の場所で見ることができます。

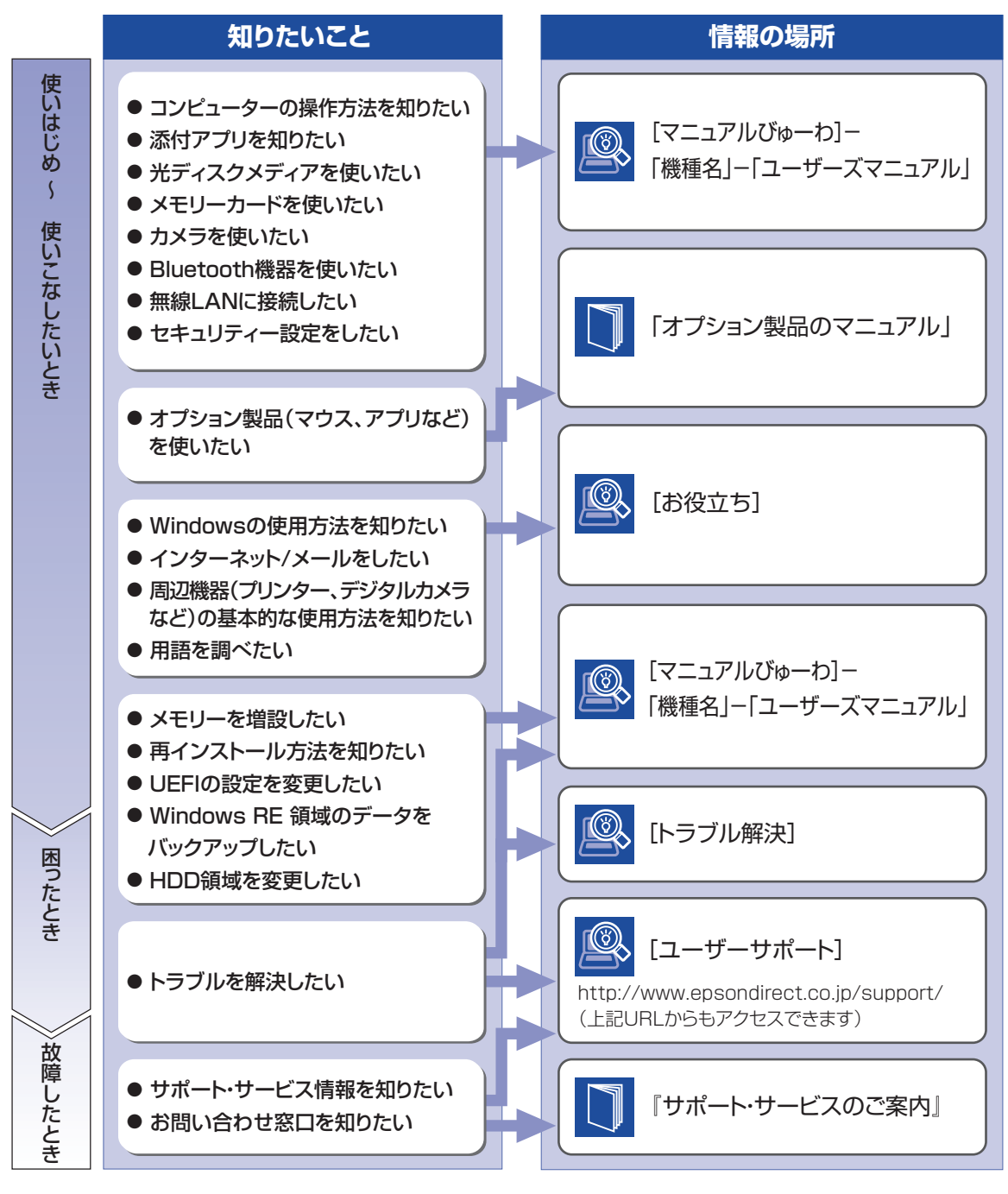

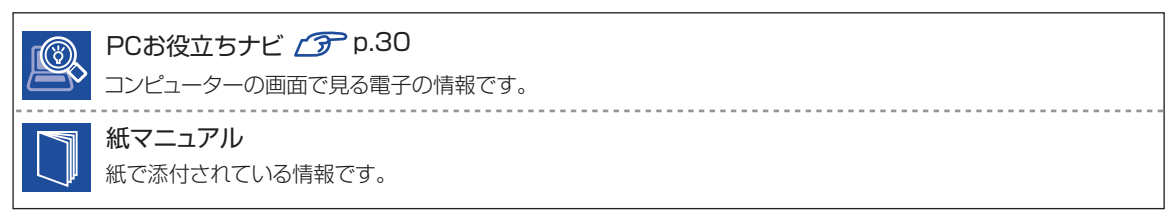